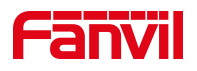

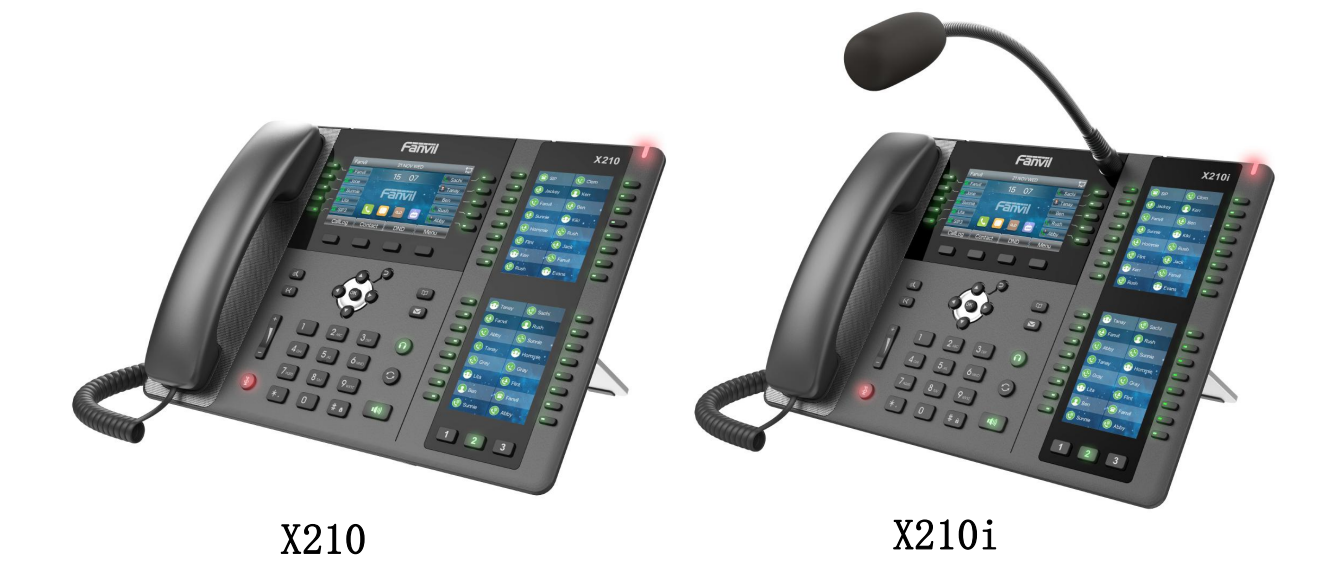

# **User Manual X210 & X210i**

Software Version: 1.8.0

Release Date:2018/11/15

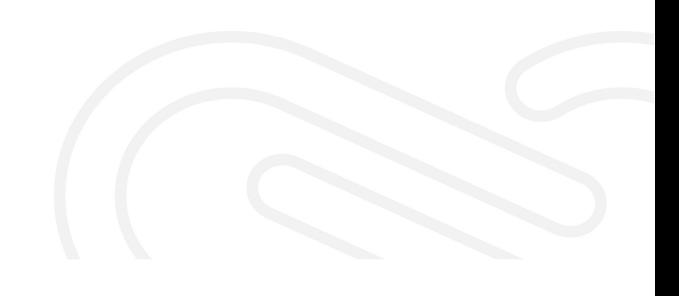

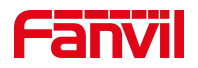

## <span id="page-1-0"></span>**Directory**

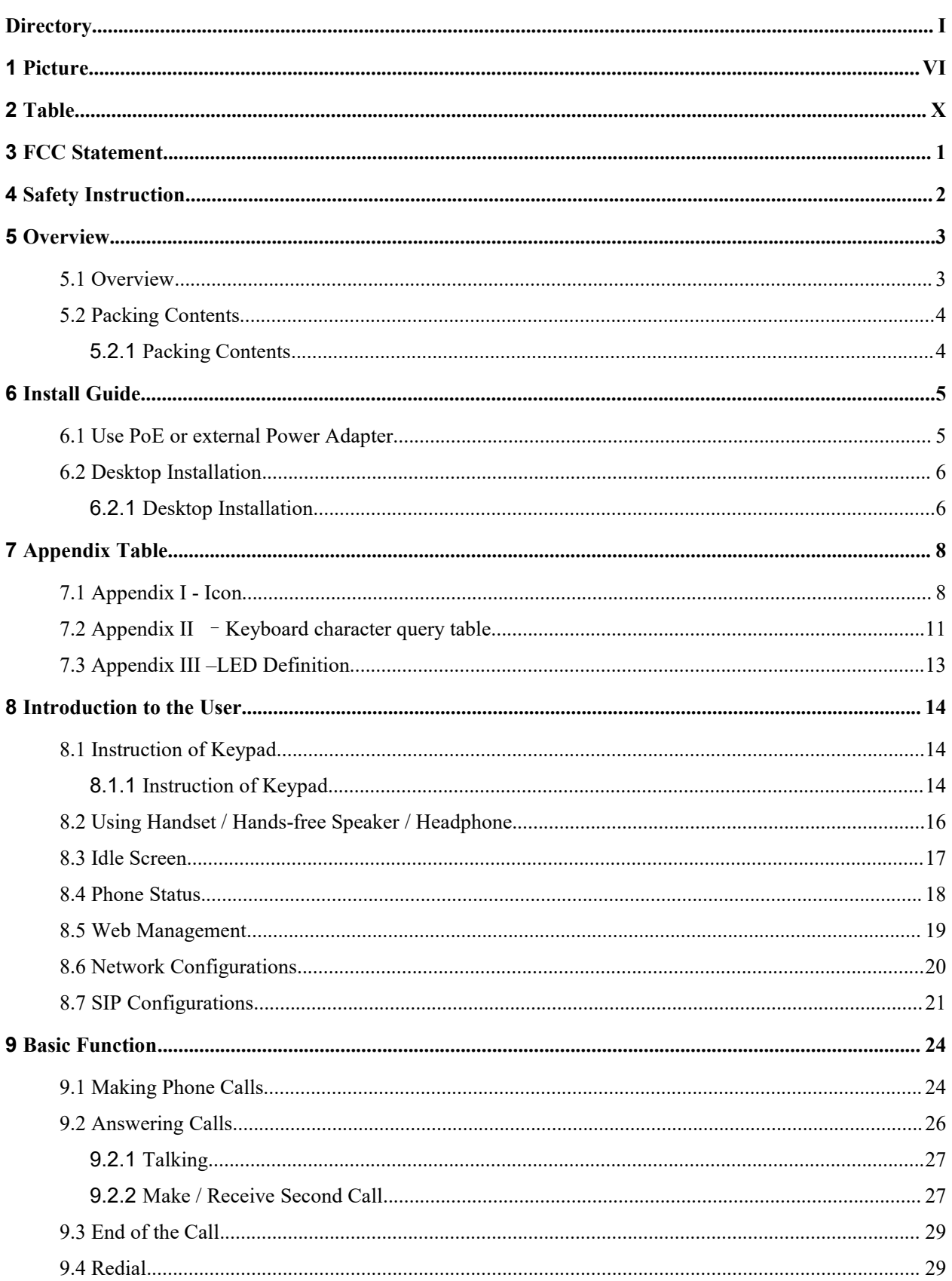

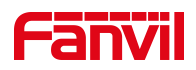

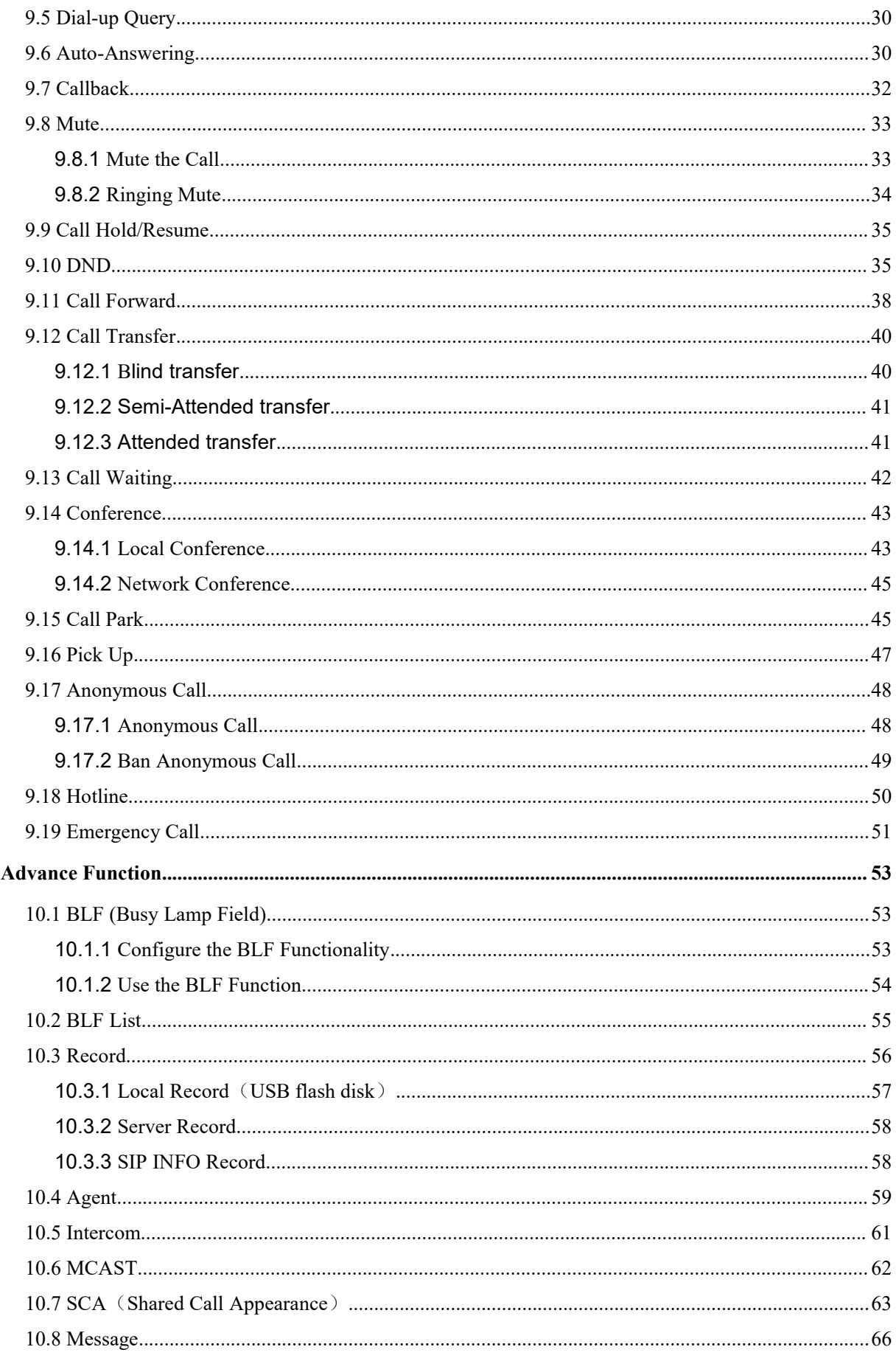

 $10$ 

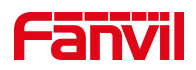

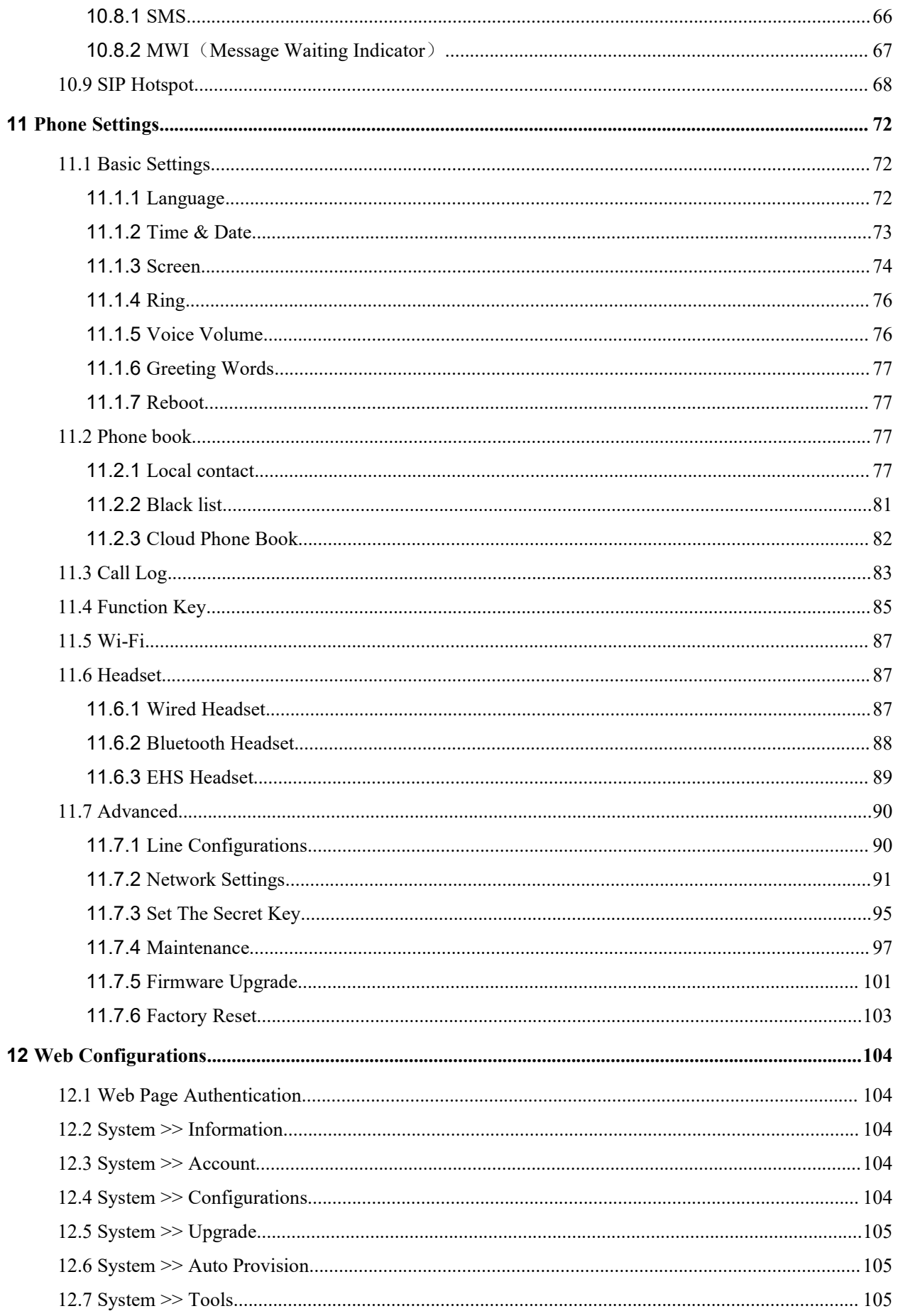

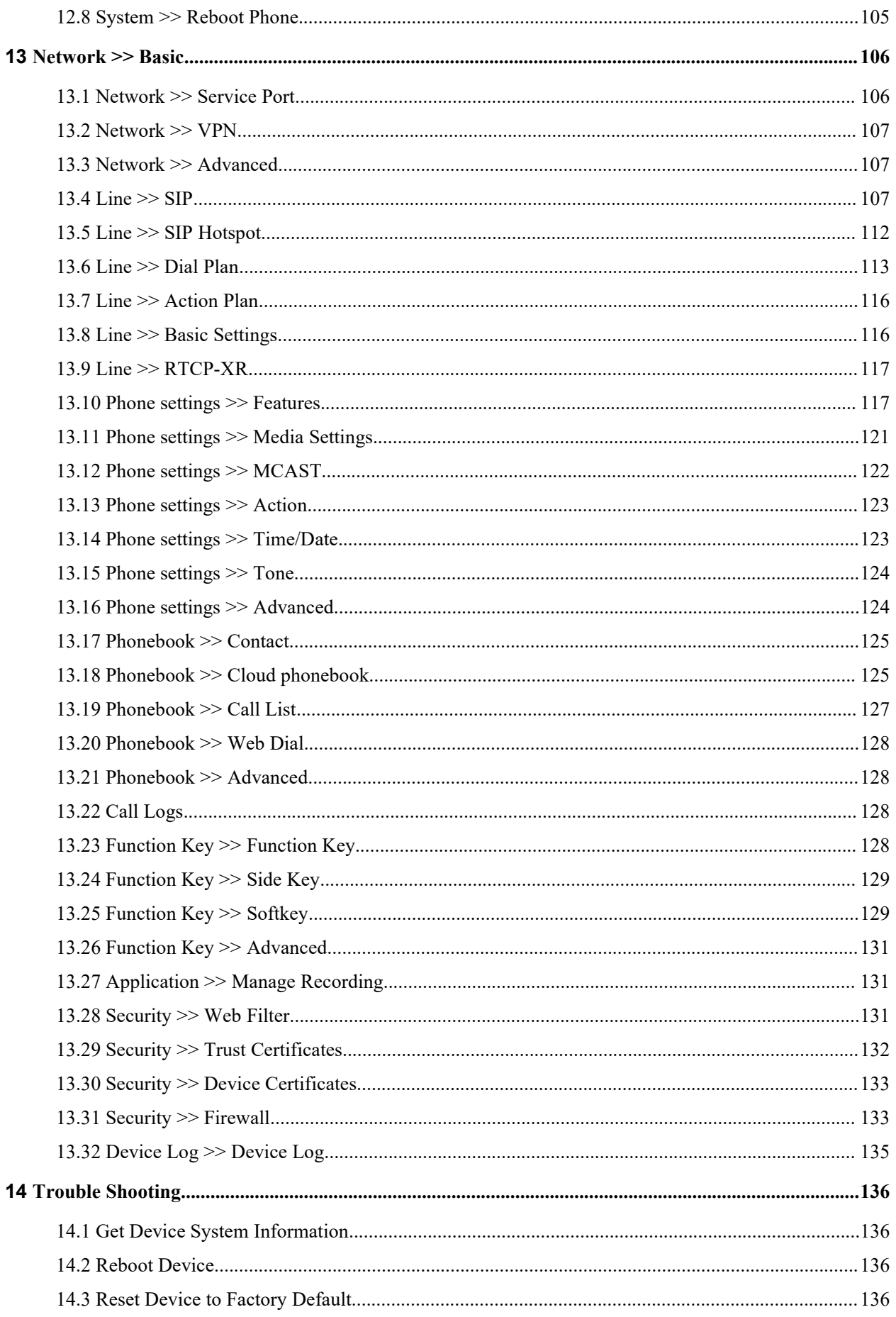

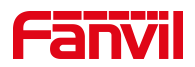

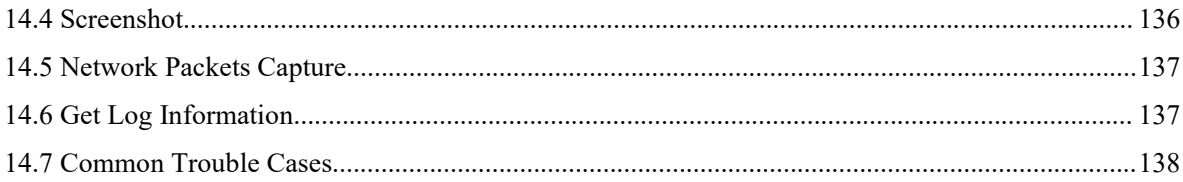

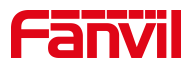

## <span id="page-6-0"></span>1 Picture

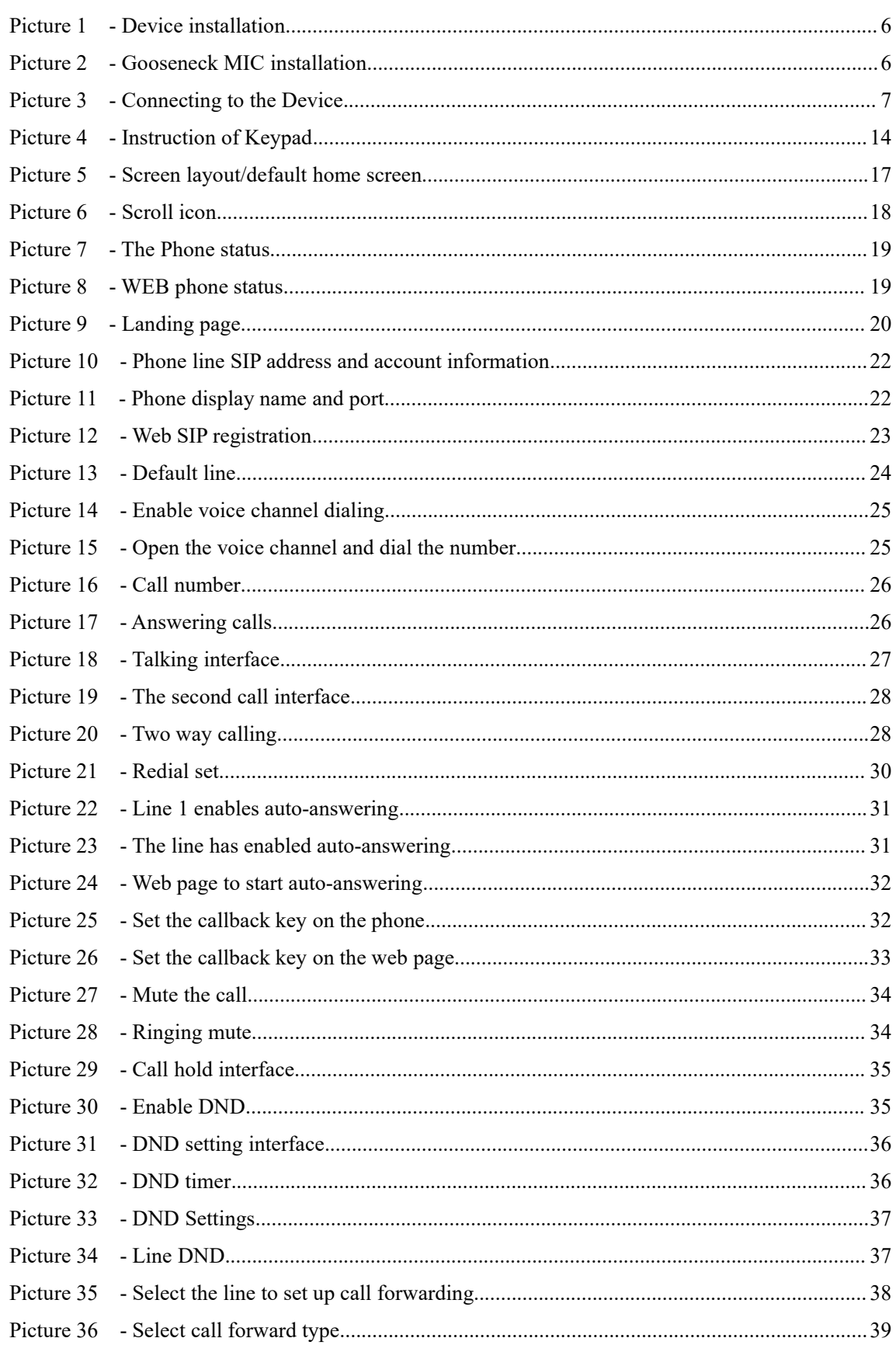

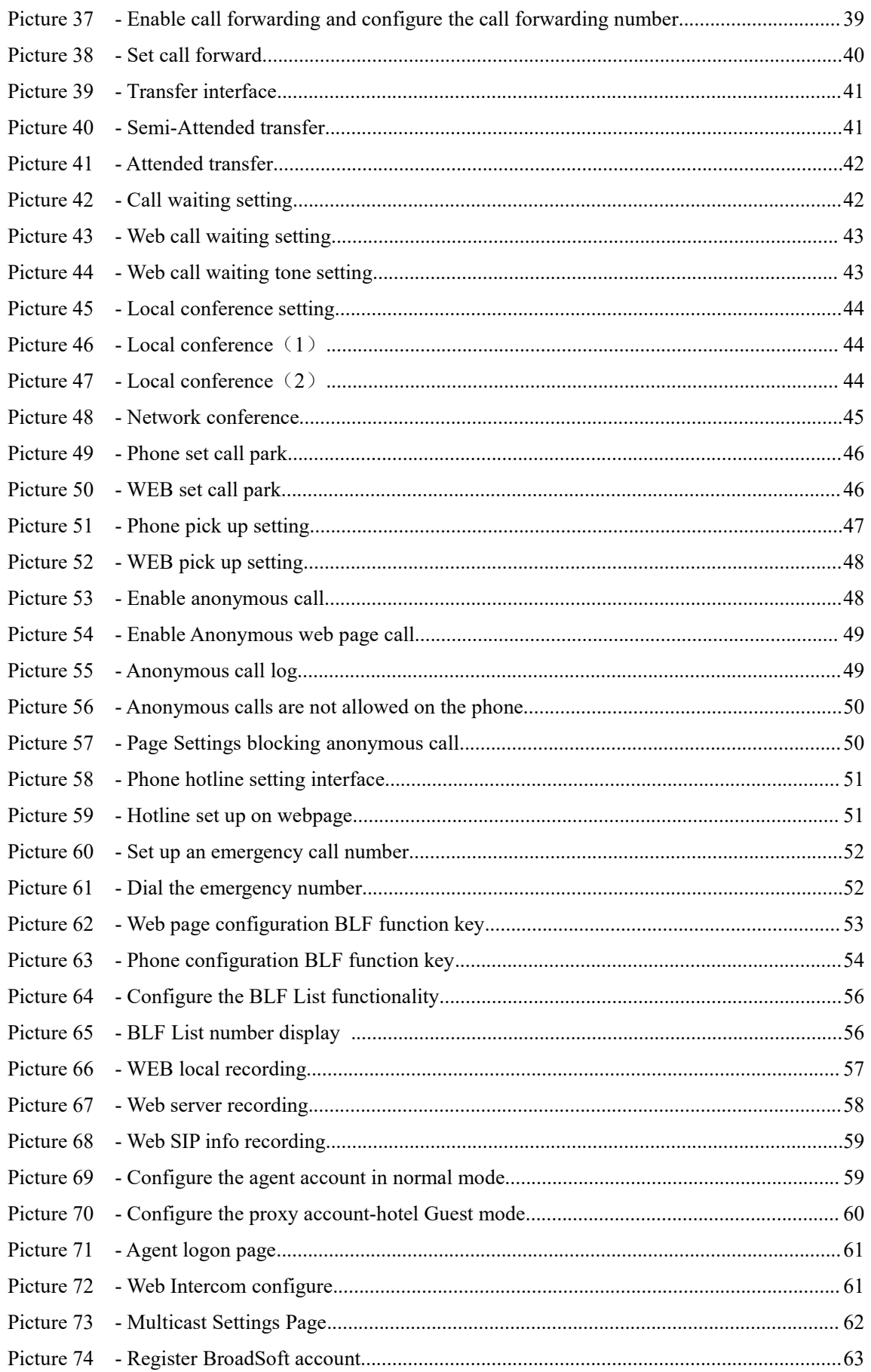

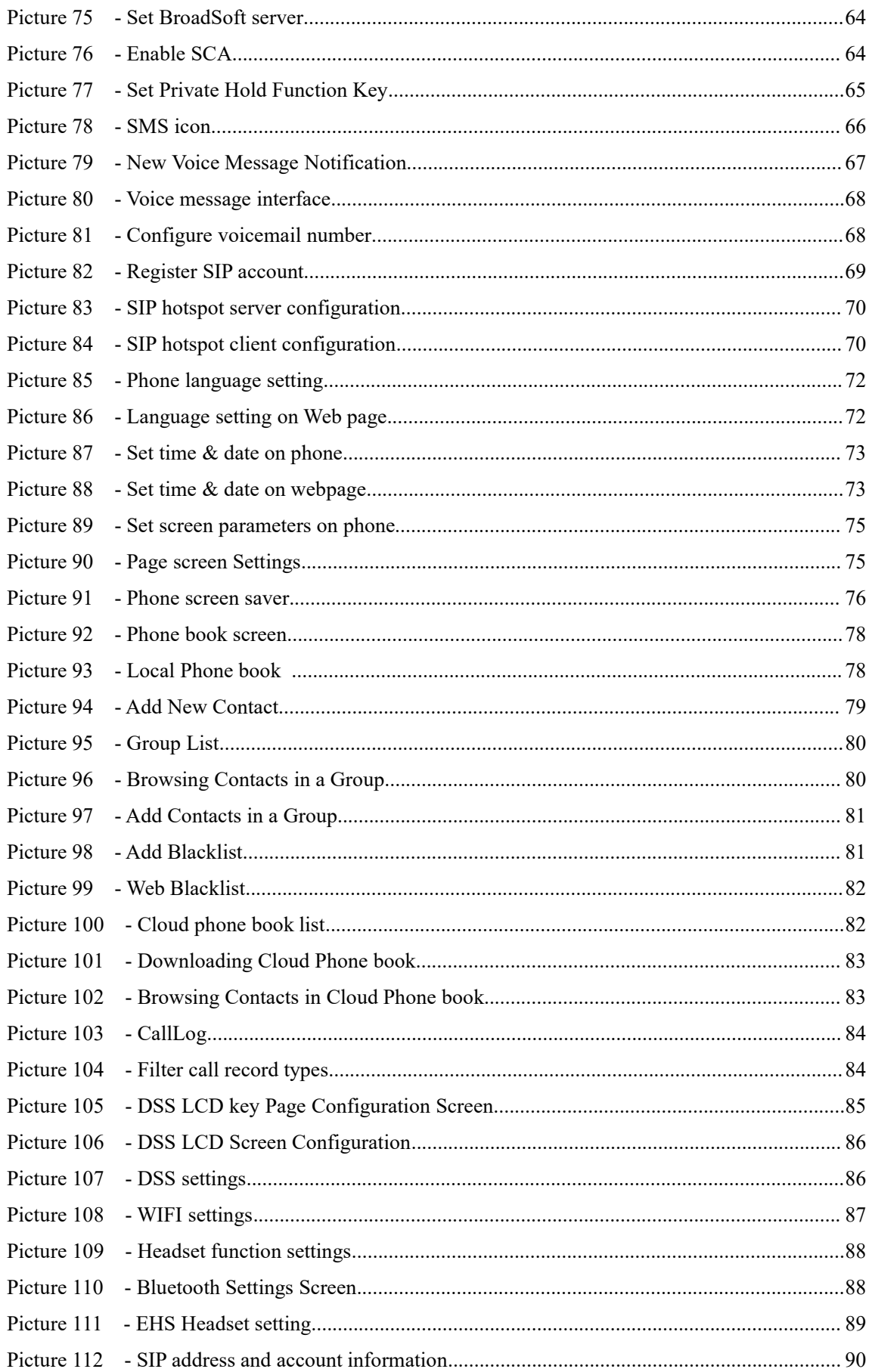

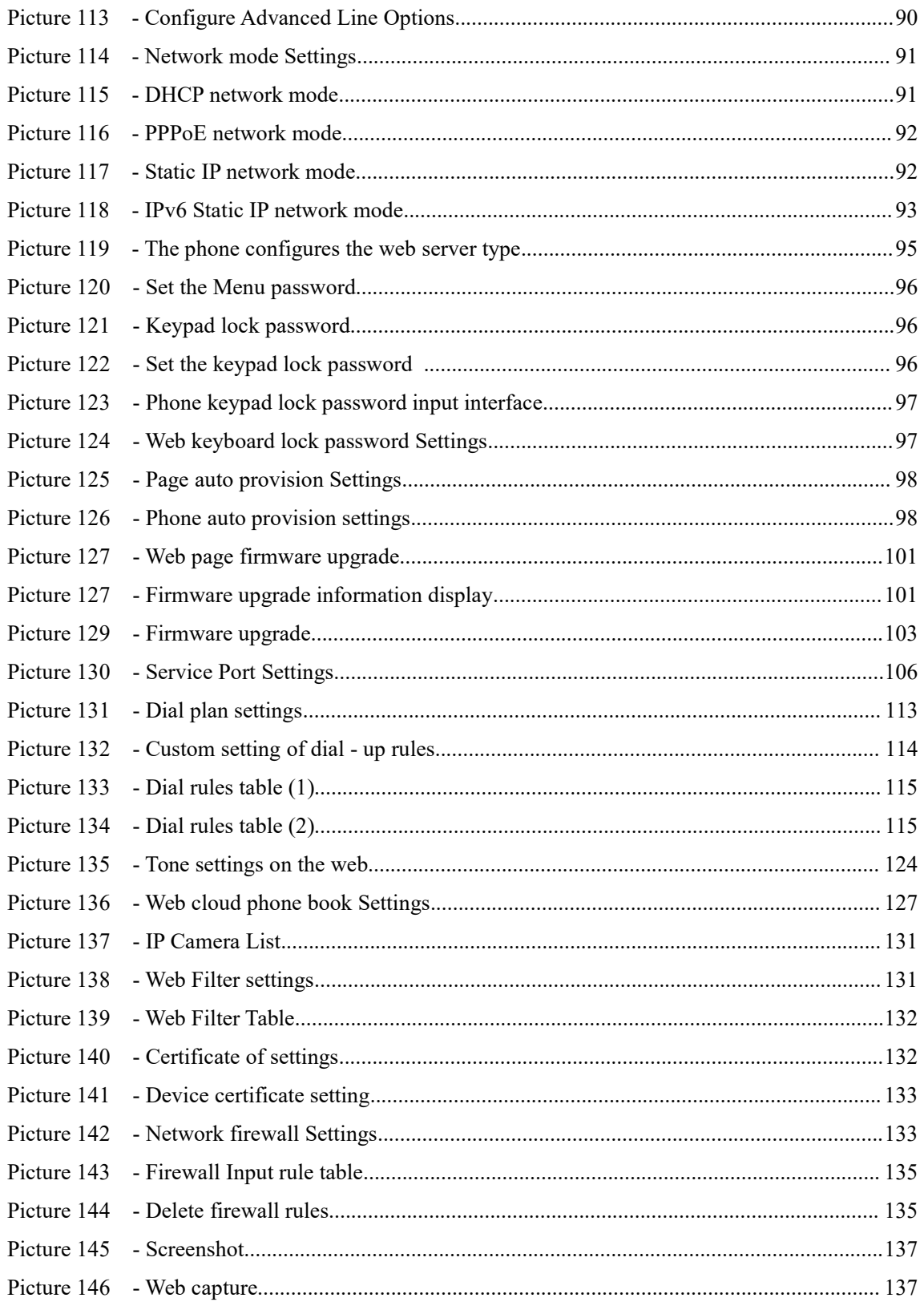

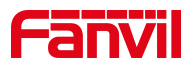

## <span id="page-10-0"></span>2 Table

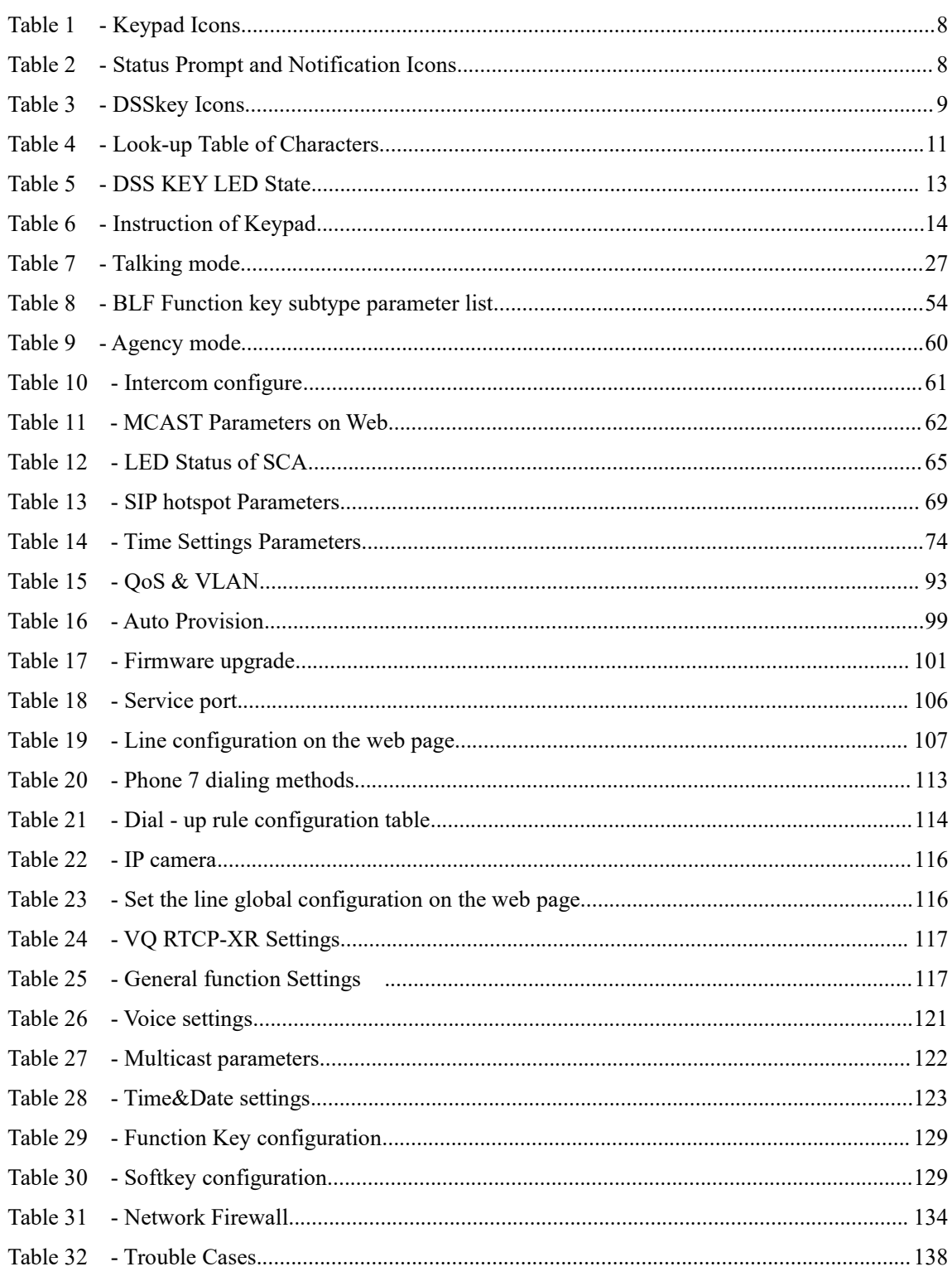

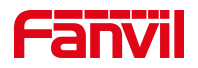

## <span id="page-11-0"></span>**3 FCC Statement**

This equipment has been tested and found to comply with the limits for a Class B digital device, pursuant to part 15 of the FCC Rules. These limits are designed to provide reasonable protection against harmful interference in a residential installation. This equipment generates uses and can radiate radio frequency energy and, if not installed and used in accordance with the instructions, may cause harmful interference to radio communications. However, there is no quarantee that interference will not occur in a particular installation. If this equipment does cause harmful interference to radio or television reception, which can be determined by turning the equipment off and on, the user is encouraged to try to correct the interference by one or more of the following measures:

—Reorient or relocate the receiving antenna.

—Increase the separation between the equipment and receiver.

—Connect the equipment into an outlet on a circuit different from that to which the receiver is connected.

—Consult the dealer oran experienced radio/TV technician for help.

This device complies with FCC radiation exposure limits set forth for an uncontrolled environment. This equipment must be installed and operated in accordance with provided instructions and the antenna(s) used for this transmitter must be installed to provide a separation distance of at least 20 cm from all persons.

This device complies with Part 15 of the FCC Rules. Operation is subject to the following two conditions: (1) this device may not cause harmful interference, and (2) this device must accept any interference received, including interference that may cause undesired operation.

#### Caution!

Any changes or modifications not expressly approved by the party responsible for compliance could void the user's authority to operate the equipment.

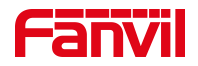

## <span id="page-12-0"></span>**4 Safety Instruction**

Please read the following safety notices before installing or using this unit. They are crucial for the safe and reliable operation of the device.

- Please use the external power supply that is included in the package. Other power supply may cause damage to the phone and affect the behavior or induce noise.
- Before using the external power supply in the package, please check the home power voltage. Inaccurate power voltage may cause fire and damage.
- Please do not damage the power cord. If power cord or plug is impaired, do not use it because it may cause fire or electric shock.
- Do not drop, knock or shake the phone. Rough handling can break internal circuit boards.
- This phone is design for indoor use. Do not install the device in places where there is direct sunlight. Also do not put the device on carpets or cushions. It may cause fire or breakdown.
- Avoid exposure the phone to high temperature or below  $0^{\circ}$  or high humidity.
- Avoid wetting the unit with any liquid.
- Do not attempt to open it. Non-expert handling of the device could damage it. Consult your authorized dealer for help, or else it may cause fire, electric shock and breakdown.
- Do not use harsh chemicals, cleaning solvents, or strong detergents to clean it. Wipe it with a soft cloth that has been slightly dampened in a mild soap and water solution.
- When lightning, do not touch power plug, it may cause an electric shock.
- Do not install this phone in an ill-ventilated place. You are in a situation that could cause bodily injury. Before you work on any equipment, be aware of the hazards involved with electrical circuitry and be familiar with standard practices for preventing accidents.

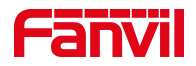

## <span id="page-13-0"></span>**5 Overview**

## <span id="page-13-1"></span>**5.1 Overview**

The new Fanvil X210 and X210i IP Phone is a high-end enterprise desktop phone which comes with an intelligent DSS Key-mapping LCD to increase enterprise users' productivity at a cost-effective price.

The new DSS key design with 3 dynamic intelligent color displays can replace the traditional expansion board function. The main screen of the device smart display can dynamically display 10 Side DSS keys that can be customized by the user, and the two secondary screens can dynamically display 3 pages. Each page can display the setting contents of 32 DSS keys, and a total of 106 DSS key mappings that can be customized by the user. Every DSS key has a LED indication in green, red color to reflect the key state. Page turning shortcut allows users to quickly switch to the specified page. X210 and X210i is the most economic choice for SMB office and enterprise supervisors.

Evolved from Fanvil's X6 enterprise IP phones, X210 pushes its high-end cost-effective enterprise IP phone to another level. X210 inherits all enterprise features from Fanvil's X-Series enterprise phones, such as HD voice in handset, headset, and full-duplex speakerphone modes, PoE, Fast/Gigabit Ethernet, QoS, secure transmission, auto-provisioning, and more.

X210i is a visualization paging console phone for industry customer. It is equipped with a gooseneck microphone and supports HD hands-free calling. With intelligent programmable DSS buttons, you can set up a one-click call function to improve communication efficiency. It is compatible with the standard SIP protocol and can be used as a monitoring center or host for office manager with functions such as make calls for external & internal phones, two-way intercom, monitoring, and broadcasting. The X210i improves the management efficiency and emergency response capabilities.

X210 and X210i is a great office productivity appliance for enterprise users. The old DSS key label is inconvenient and not environmental friendly. X210's intelligent DSS Key-mapping LCD provides users the flexibility to change DSS key definition and display through easy configuration. Meanwhile, with its intelligent design of the DSS key/LCD, it can be multiplied as expansion modules to save space and cost. X210 and X210i will provide the best user experience to advance enterprise users."

In order to help some users who are interested to read every detail of the product, this user manual is provided as a user's reference guide. Still, the document might not be up to date with the newly release software, so please kindly download updated user manual from Fanvil website, or contact with Fanvil support if you have any question using X210 and X210i.

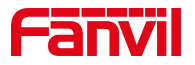

## <span id="page-14-0"></span>**5.2 Packing Contents**

## <span id="page-14-1"></span>**5.2.1 Packing Contents**

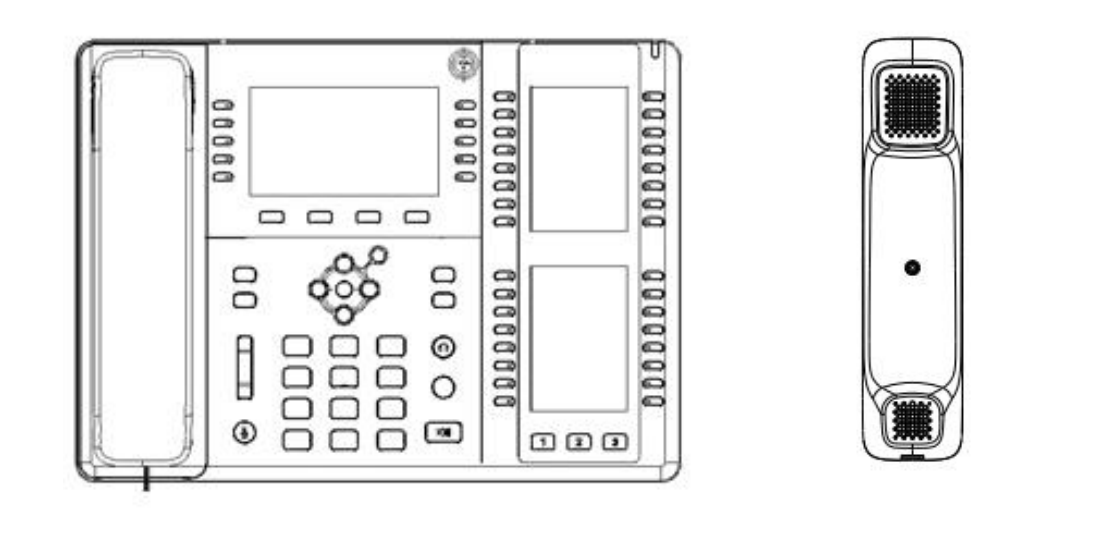

Phone Handset

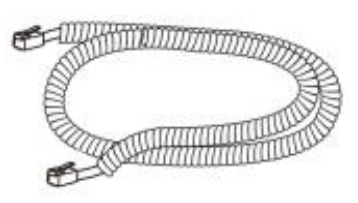

Receiver cable **Stand** Stand **Network cable** 

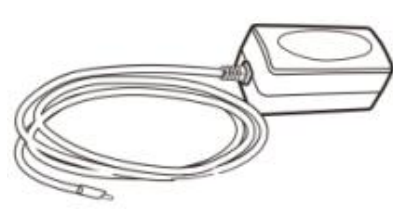

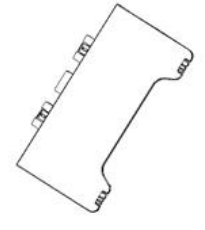

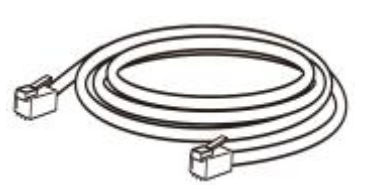

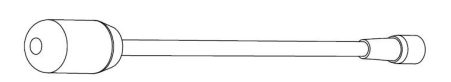

Power adapter (Optional) Gooseneck Microphone (X210i only)

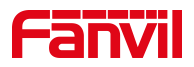

## <span id="page-15-0"></span>**6 Install Guide**

## <span id="page-15-1"></span>**6.1 Use PoE or external Power Adapter**

X210 and X210i, called as 'the device' hereafter, supports two power supply modes, power supply from external power adapter or over Ethernet (PoE) complied switch. X210 and X210i PoE power supply maximum power support to Class 3 (6.49-12.95W). PoE power supply saves the space and cost of providing the device additional power outlet. With a PoE switch, the device can be powered through a single Ethernet cable which is also used for data transmission. By attaching UPS system to PoE switch, the device can keep working at power outage just like traditional PSTN telephone which is powered by the telephone line.

For users who do not have PoE equipment, the traditional power adaptor should be used. If the device is connected to a PoE switch and power adapter at the same time, the power adapter will be used in priority and will switch to PoE power supply once it fails.

Please use the power adapter supplied by Fanvil and the PoE switch met the specifications to ensure the device work properly.

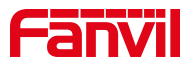

## <span id="page-16-0"></span>**6.2 Desktop Installation**

### <span id="page-16-1"></span>**6.2.1 Desktop Installation**

The device supports desktop use. If the phone is placed on the desktop, please follow the instructions in the picture below to install the phone.

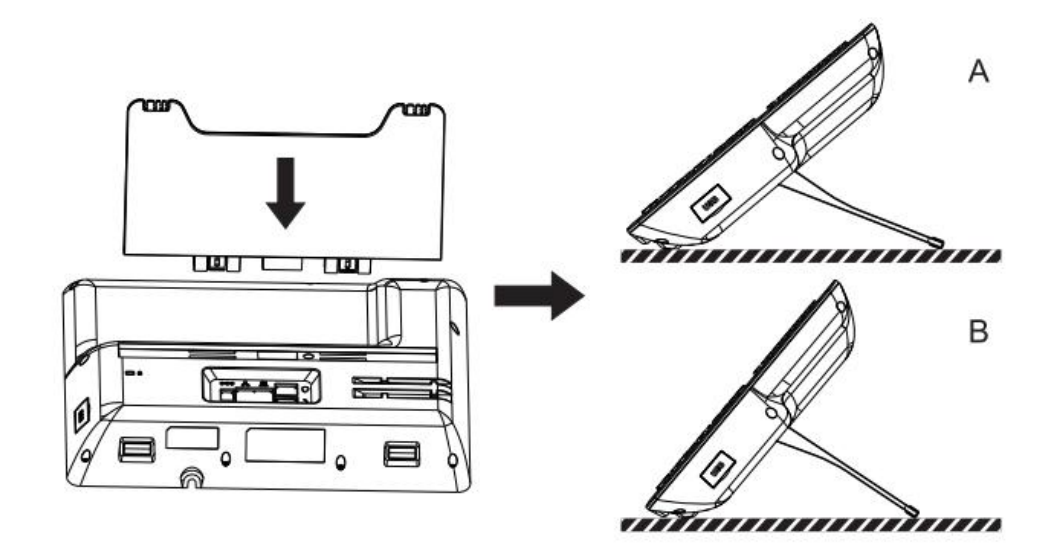

<span id="page-16-3"></span><span id="page-16-2"></span>*Picture 1 - Device installation*

After aligning the gooseneck microphone with the port, load it and tighten the nut.

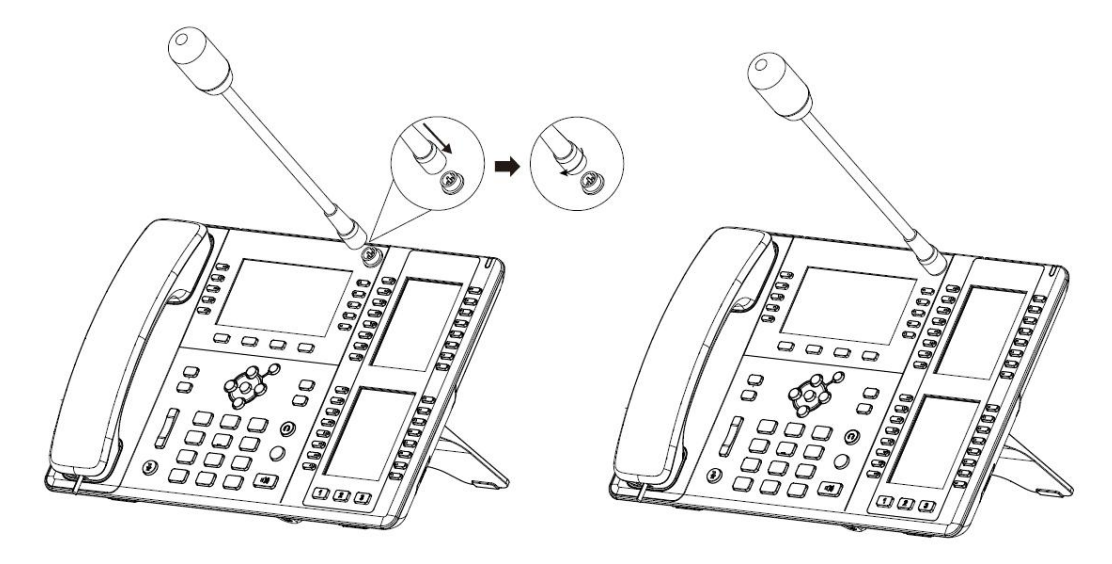

*Picture 2 - Gooseneck MIC installation*

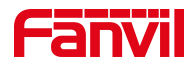

Please connect power adapter, network, PC, handset, and headphone to the corresponding ports as described in below picture.

- USB port: connect USB device (U disk, WIFI adapter)
- Power port: connect the power adapter.
- Network port: connecting local area network or internet.
- PC port: the network port connect to the computer.
- Headset port: connect headset.
- Handset port: connect IP Phone handset.

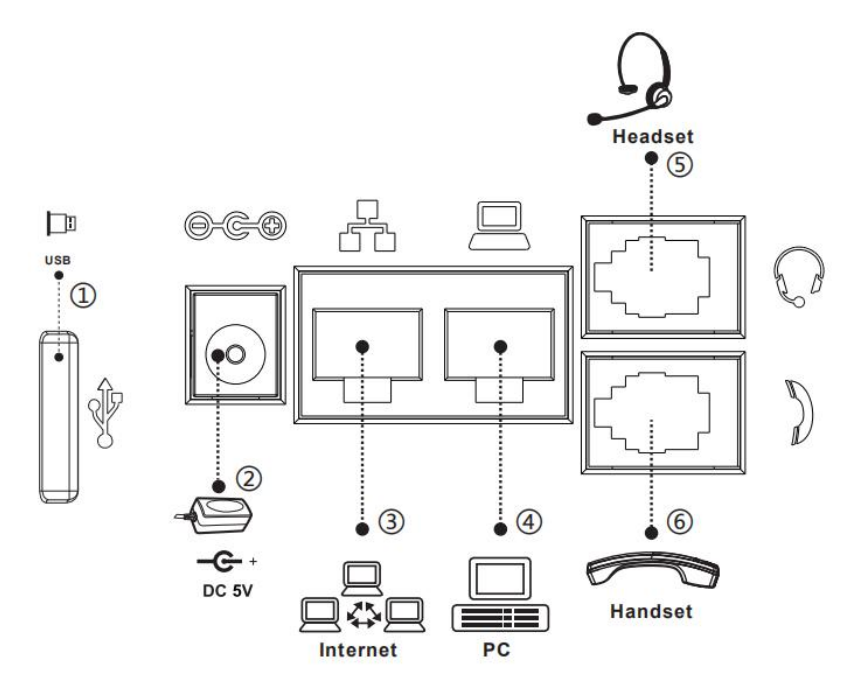

<span id="page-17-0"></span>*Picture 3 - Connecting to the Device*

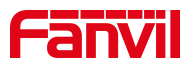

## <span id="page-18-0"></span>**7 Appendix Table**

## <span id="page-18-1"></span>**7.1 Appendix I- Icon**

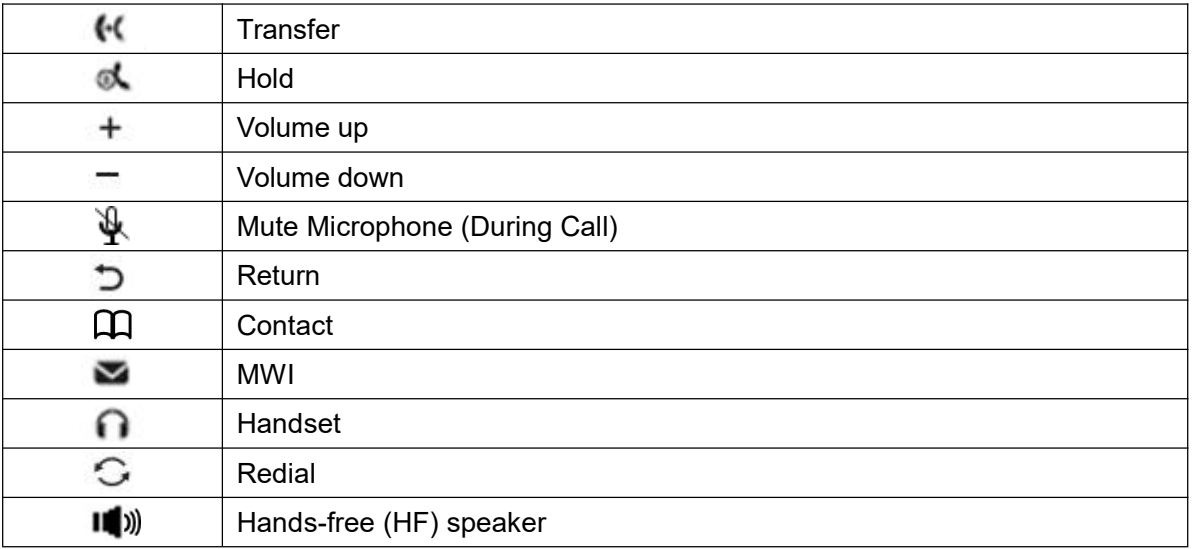

#### <span id="page-18-2"></span>*Table 1 - Keypad Icons*

#### <span id="page-18-3"></span>*Table 2 - Status Prompt and Notification Icons*

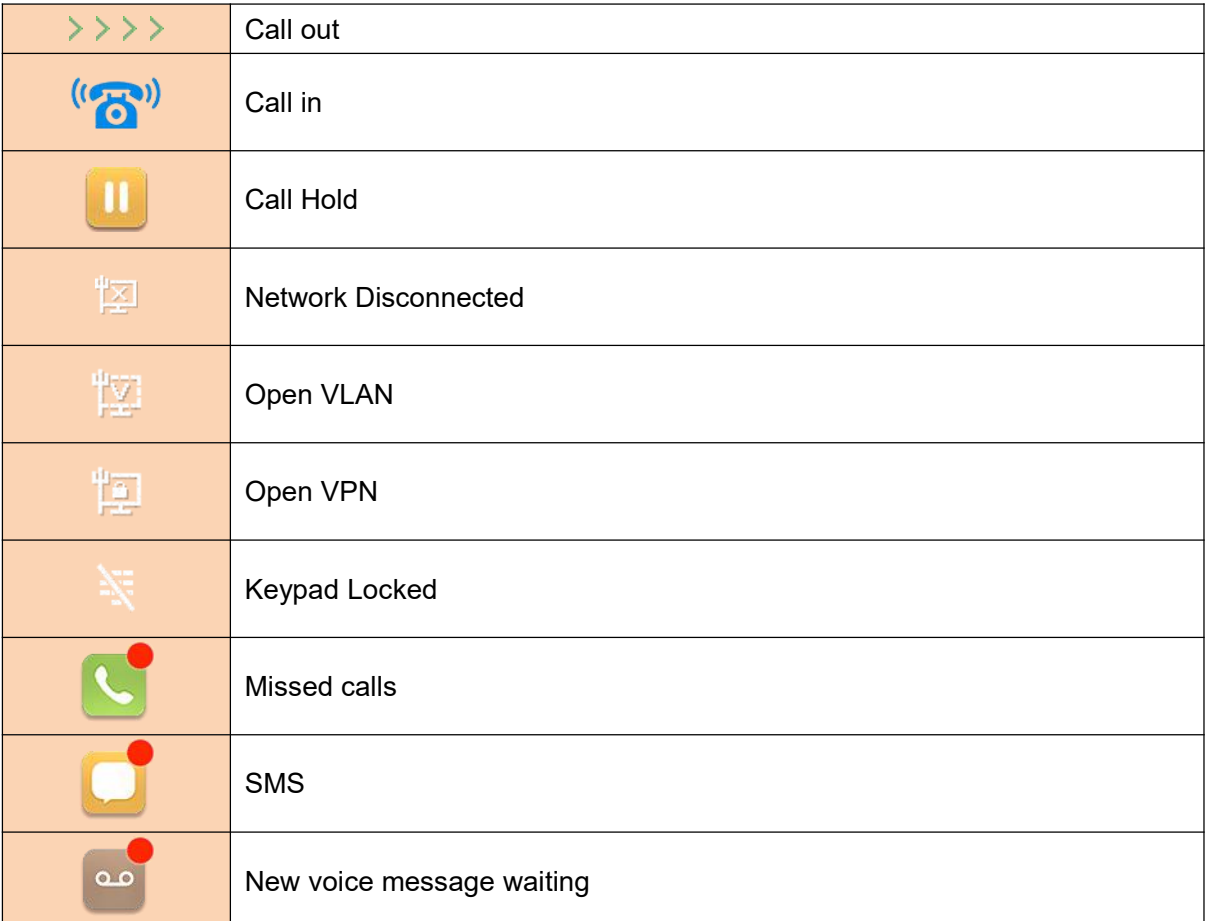

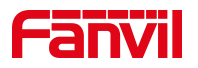

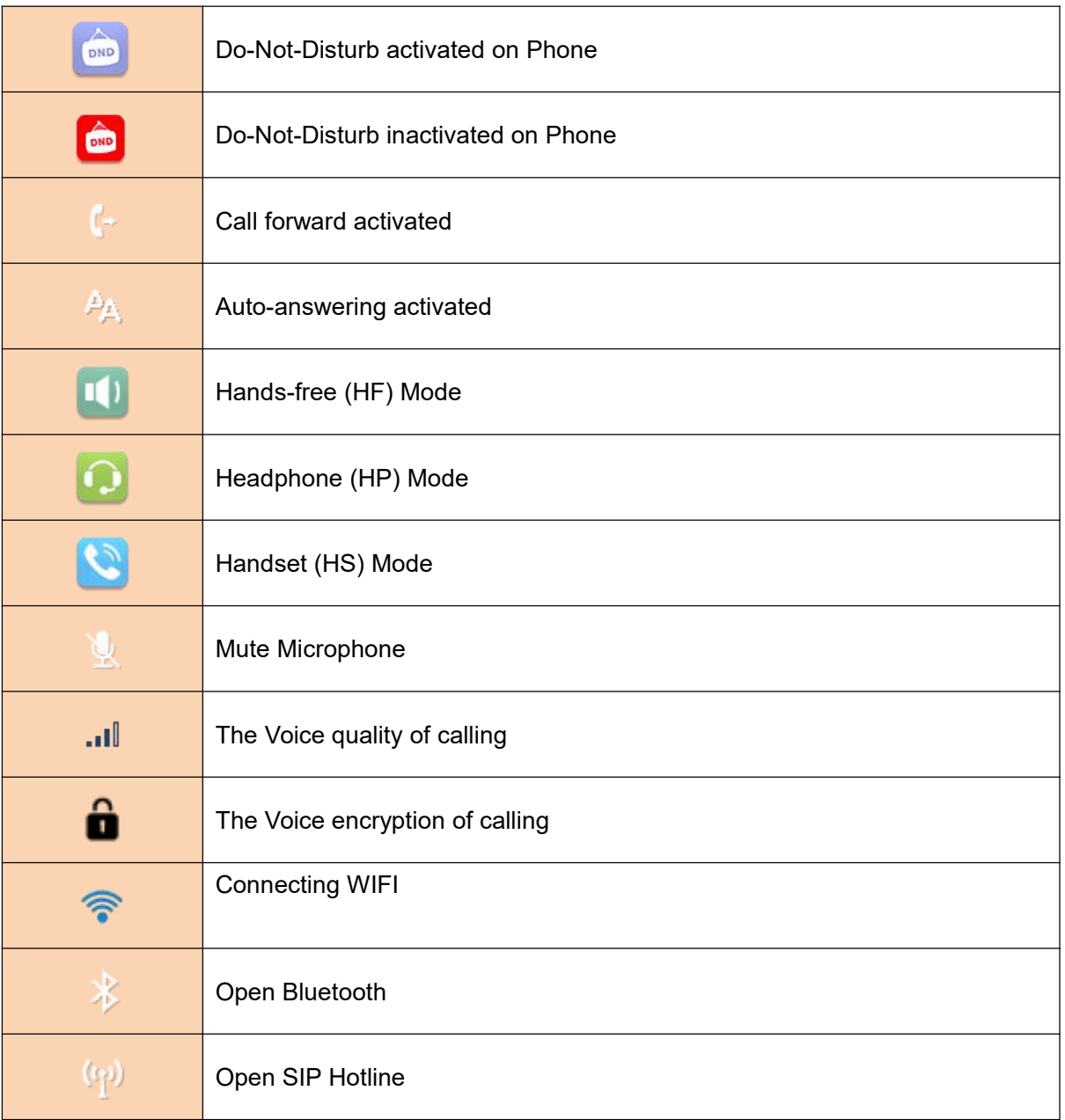

<span id="page-19-0"></span>*Table 3 - DSSkey Icons*

| <b>Function Icon</b> | <b>Sidekey Icon</b> | <b>Translate</b>    | <b>Instruction</b>    |
|----------------------|---------------------|---------------------|-----------------------|
| e                    | હ                   | <b>BLF/NEW CALL</b> | The new call          |
|                      | v                   | <b>BLF/BXFER</b>    | <b>Blind transfer</b> |
|                      |                     | <b>BLF/AXFER</b>    | Attend transfer       |

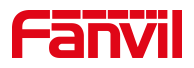

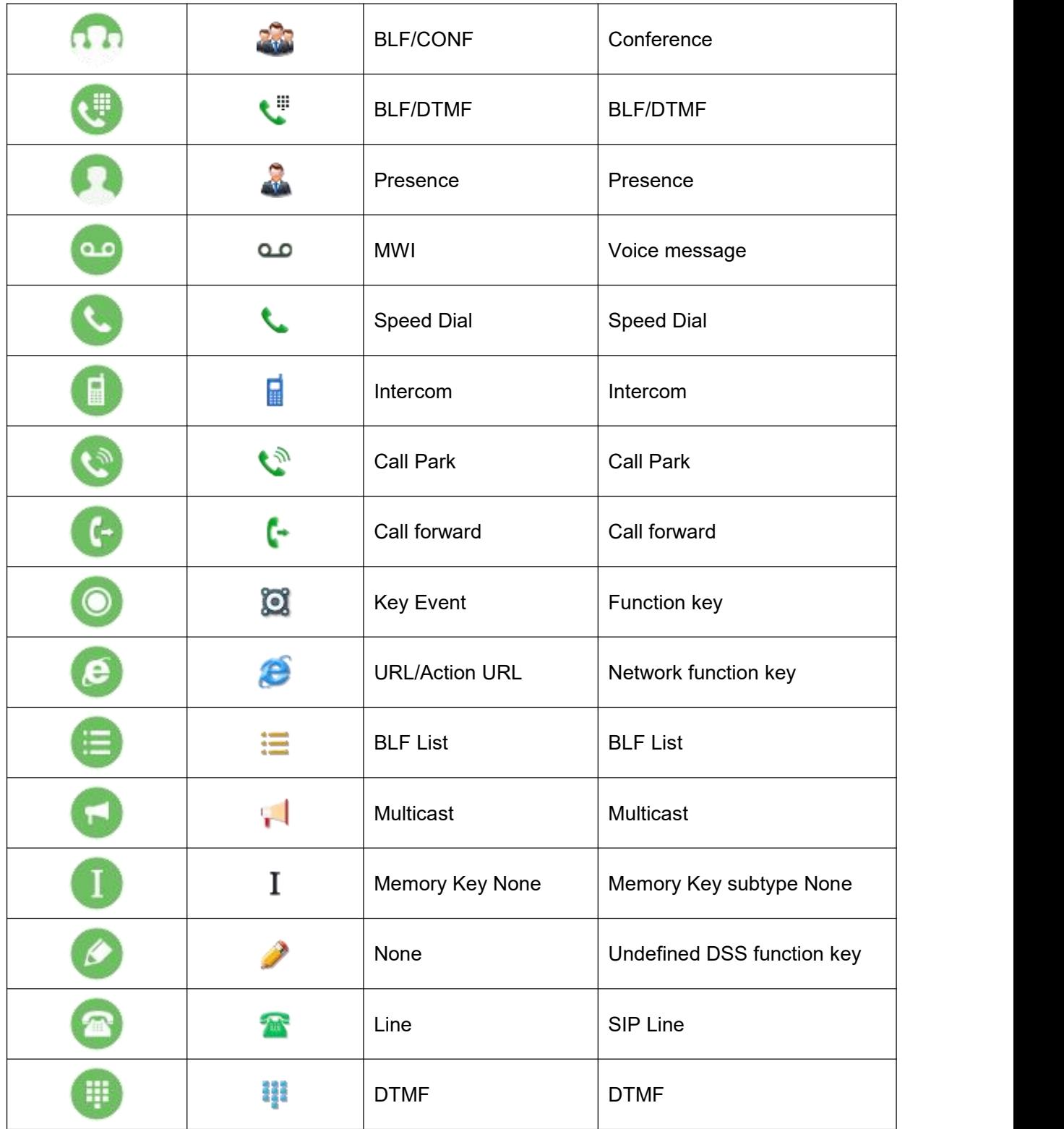

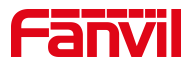

## <span id="page-21-0"></span>7.2 Appendix II - Keyboard character query table

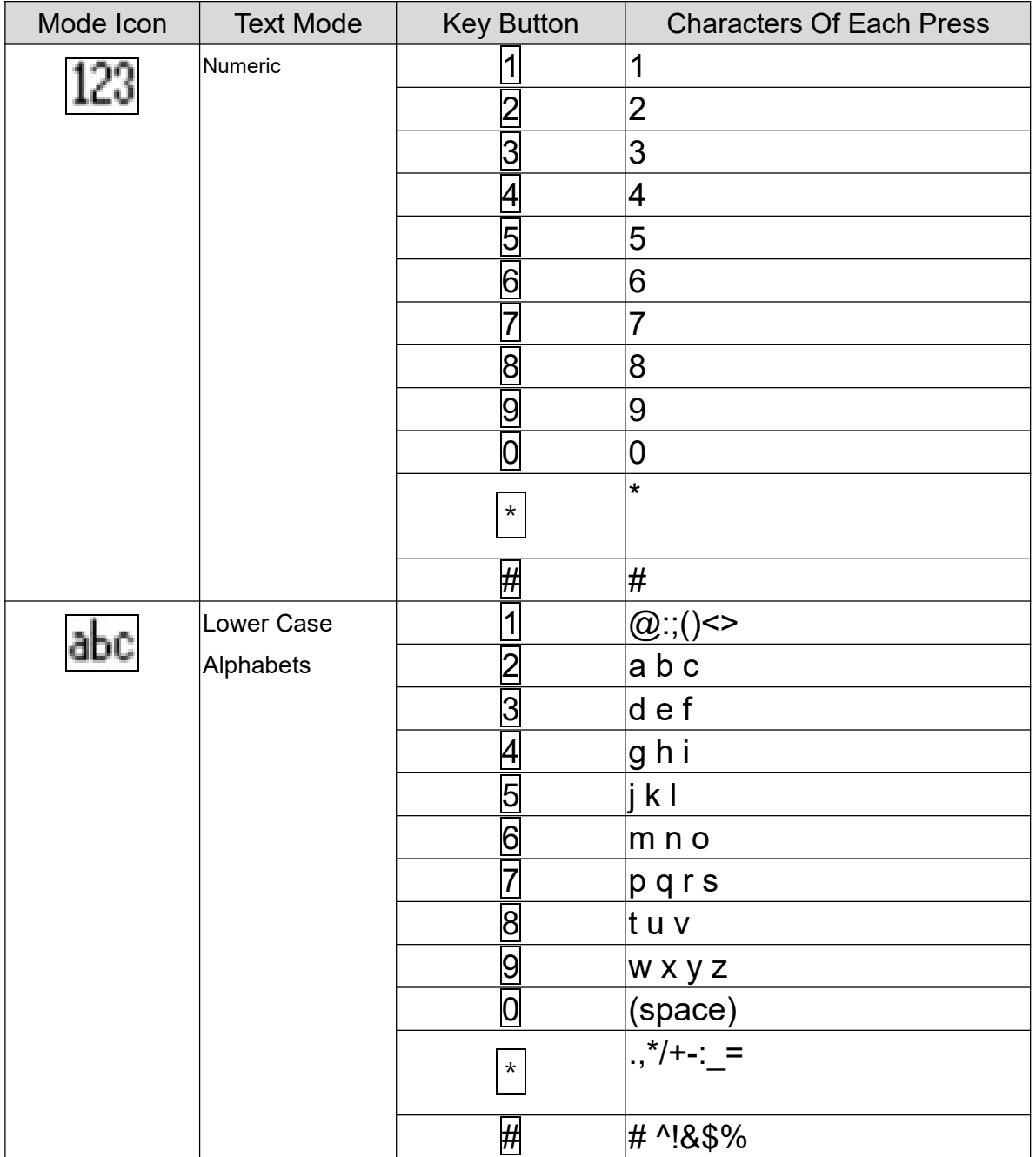

#### <span id="page-21-1"></span>Table 4 - Look-up Table of Characters

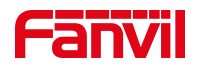

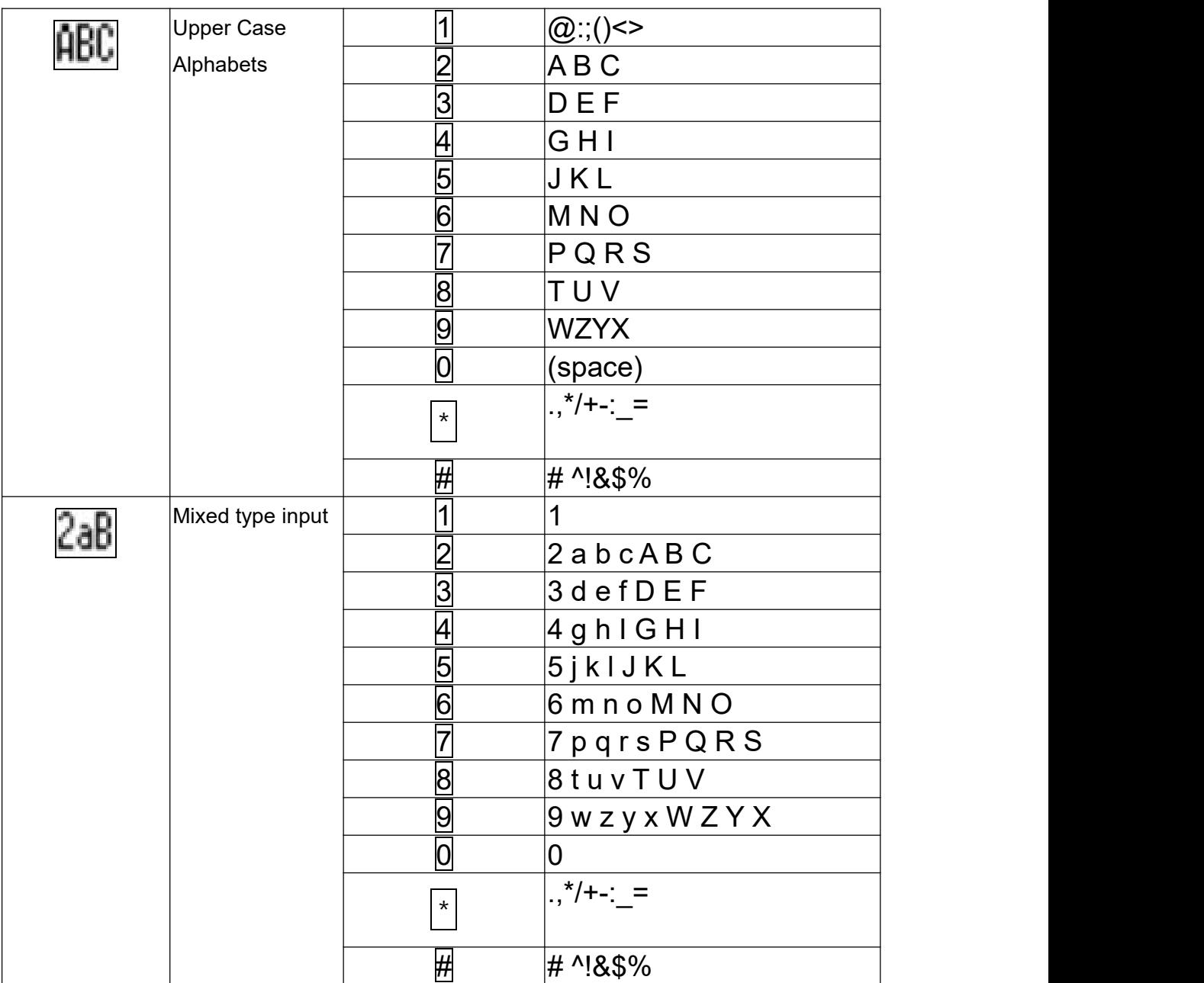

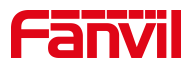

## <span id="page-23-0"></span>**7.3 Appendix III –LED Definition**

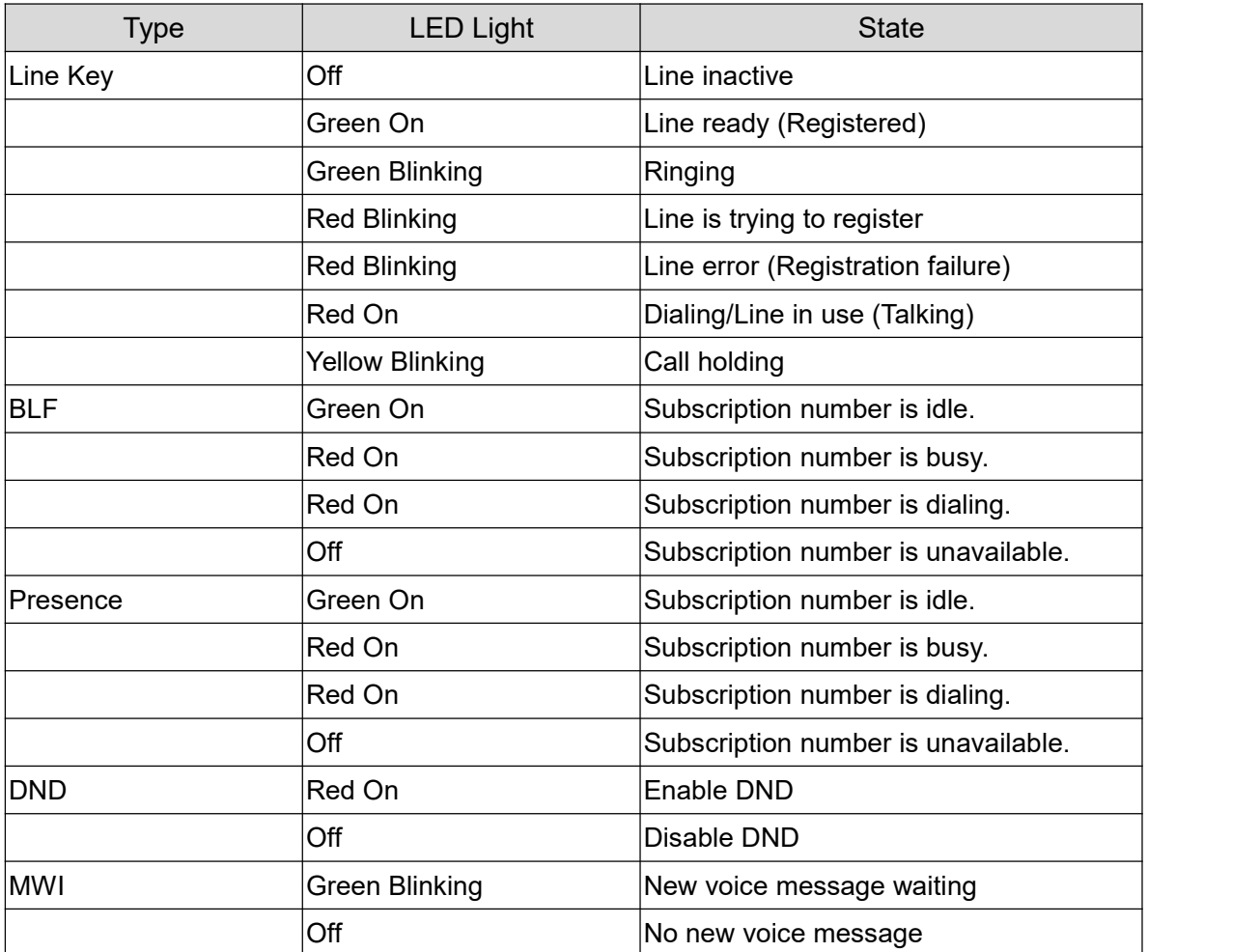

#### <span id="page-23-1"></span>*Table 5 - DSS KEY LED State*

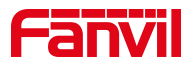

## <span id="page-24-0"></span>**8 Introduction to the User**

## <span id="page-24-1"></span>**8.1 Instruction of Keypad**

### <span id="page-24-2"></span>**8.1.1 Instruction of Keypad**

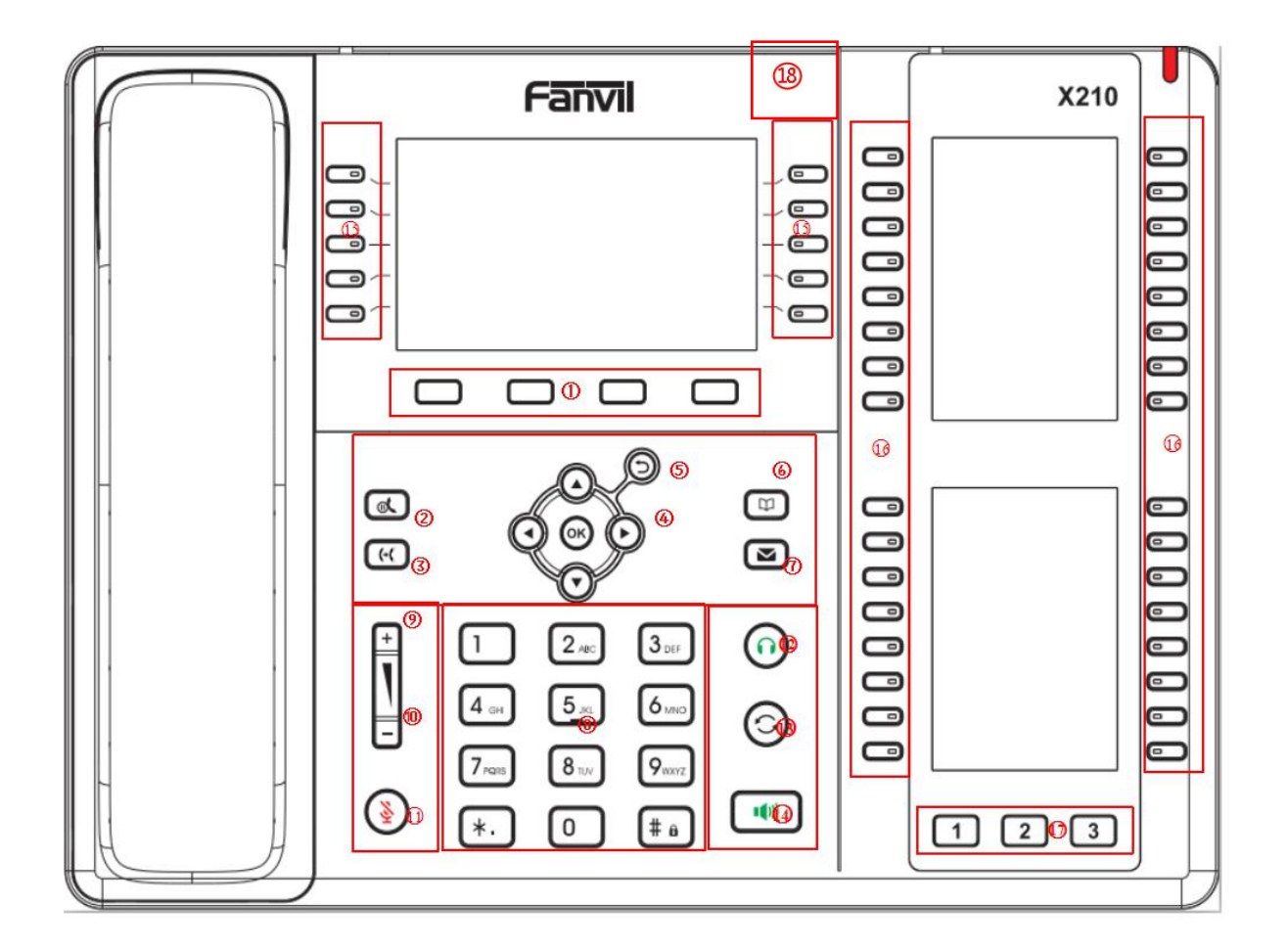

<span id="page-24-3"></span>*Picture 4 - Instruction of Keypad*

The above picture shows the keypad layout of the device. Each key provides its own specific function. User should refer to the illustration in this section about the usage of each key and the description in this document about each function.

#### <span id="page-24-4"></span>*Table 6 - Instruction of Keypad*

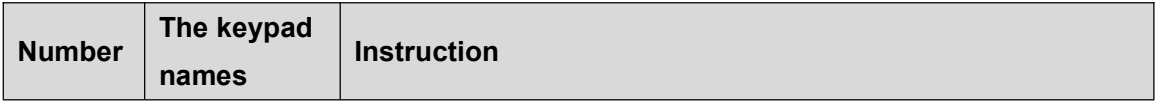

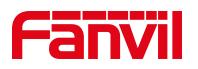

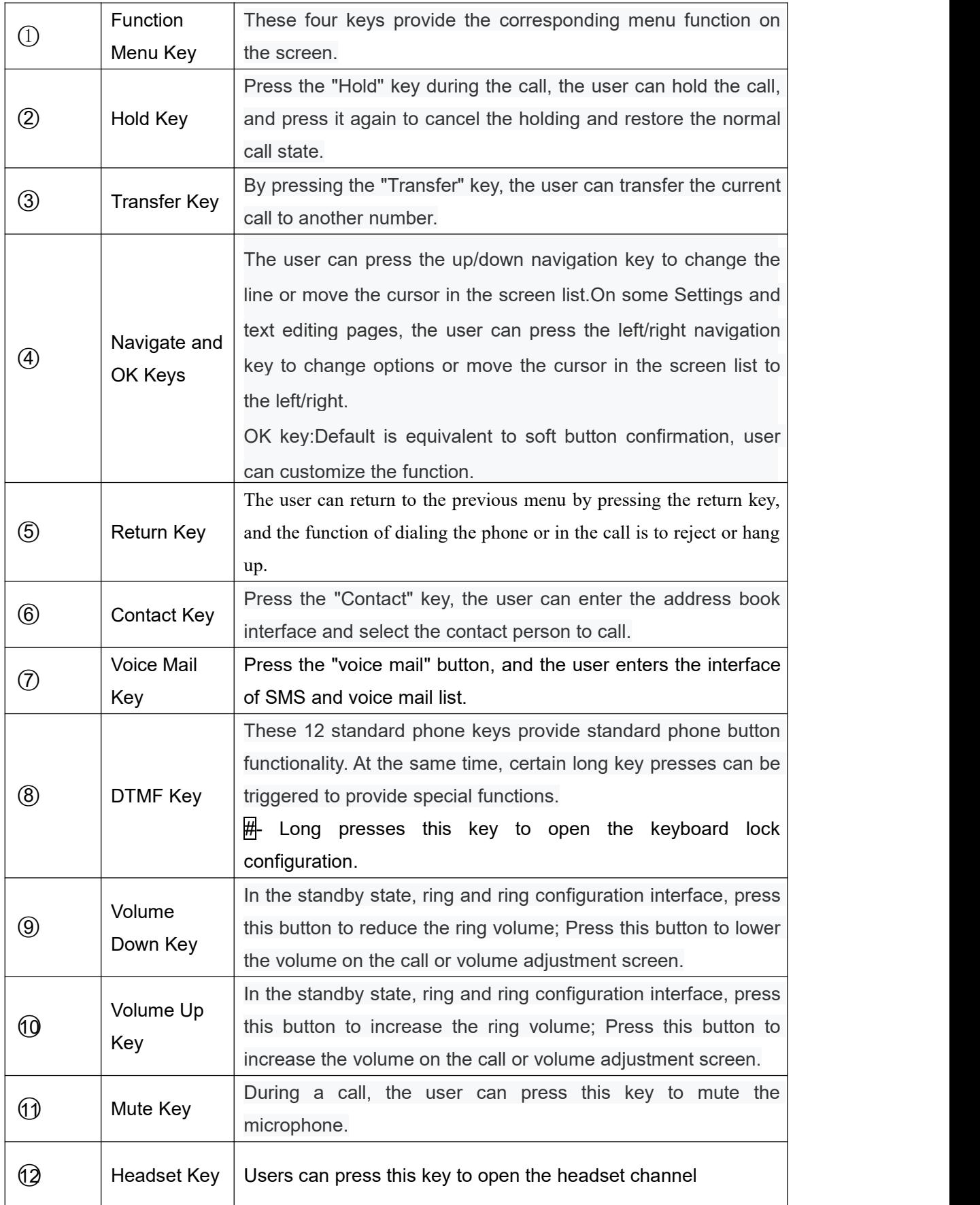

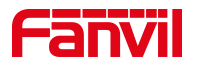

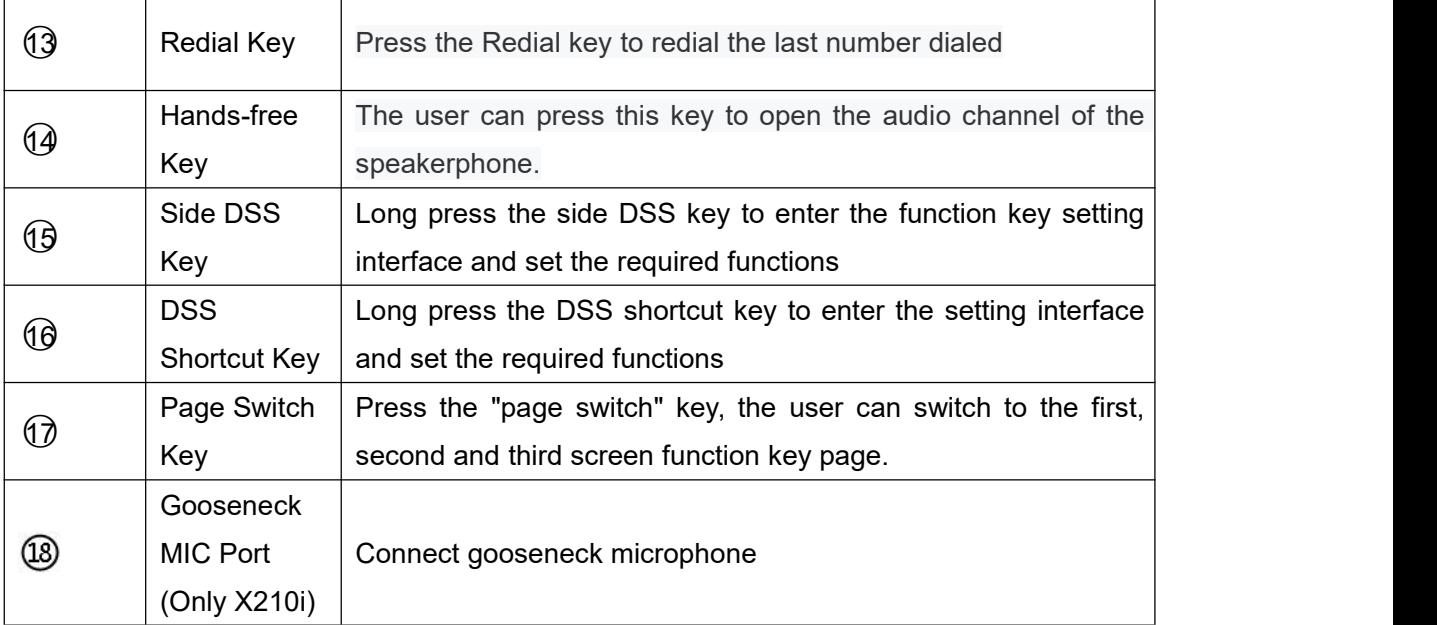

## <span id="page-26-0"></span>**8.2 Using Handset / Hands-free Speaker / Headphone**

#### **Using Handset**

To talk over handset, user should lift the handset off the device and dial the number, or dial the number first, then lift the handset and the number will be dialed. User can switch audio channel to handset by lifting the handset when audio channel is opened in speaker or headphone.

#### **Using Hands-free Speaker**

To talk over hands-free speaker, user should press the hands-free button then dial the number, or dial the number first then press the hands-free button. User can switch audio channel to the speaker from handset by pressing the hands-free button when audio channel is opened in handset.

#### **Using Headphone**

To use headphone, by default, user should headset button which is defined by DSS key to turn on the headphone. Same as handset and hands-free speaker, user can dial the number before or after headphone turned on.

#### **Using Line Keys(Defined by DSS Key)**

User can use line key to make or answer a call on specific line. If handset has been lifted, the audio channel will be opened in handset. Otherwise, the audio channel will be opened in hands-free speaker or headphone.

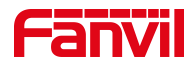

## <span id="page-27-0"></span>**8.3 Idle Screen**

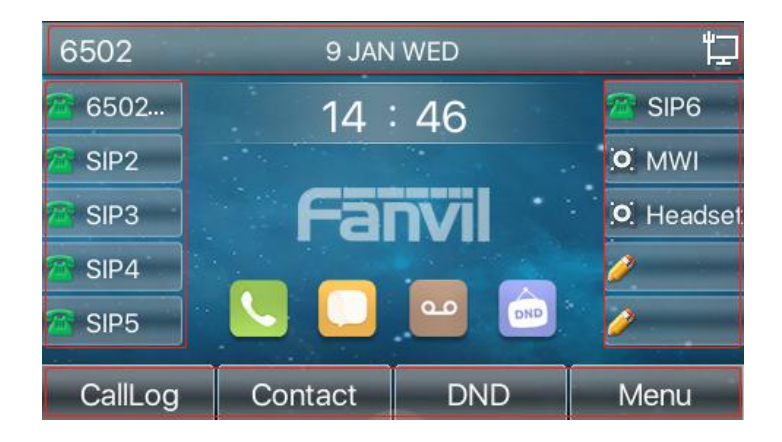

*Picture 5 - Screen layout/default home screen*

<span id="page-27-1"></span>The image above shows the default standby screen, which is the user interface most of the time.

The upper half of the home screen shows the status of the device, information and data that can be edited (such as voice messages, missed calls, auto answer, do not disturb, lock status, network connection status, etc.).

The lower half of the area is the function menu key, which is also the first layer of function menu keys, through which users can operate the phone.

Users can restore the phone to the default standby screen interface by picking up and dropping the handle.

The left and right part of the area shows default configuration of Side key, which dynamically displays the configuration of SIP information, message, headset, etc., which can be customized by users.

The icon description is described in 6.1 [appendix](#page-18-1) I.

In some screens, there are many items or long text to be displayed which could not fit into the screen. They will be arranged in a list or multiple lines with a scroll bar. If user sees a scroll bar, user can use up/down navigator buttons to scroll the list. By long-pressed the navigator keys, user can scroll the list or items in a faster speed.

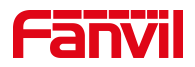

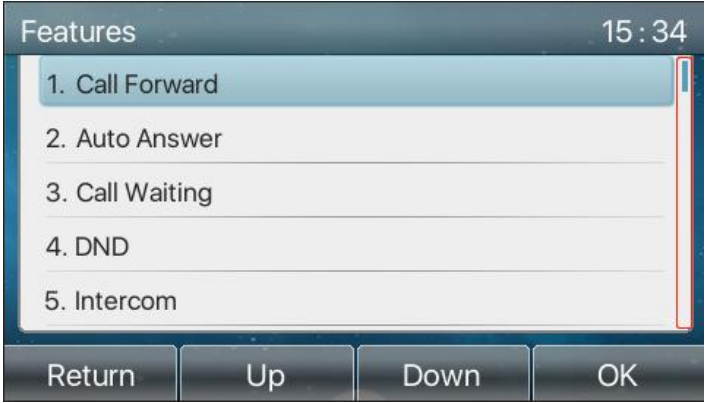

<span id="page-28-1"></span>*Picture 6 - Scroll icon*

## <span id="page-28-0"></span>**8.4 Phone Status**

The phone status includes the following information about the phone:

- Network Status:
	- VLAN ID

IPv4 or IPv6 status

- IP Address
- Network Mode
- The Phone Device Information:
	- Mac Address
	- Phone Mode
	- Hardware Version number
	- Software Version number
	- Phone Storage (RAM and ROM)
	- System Running Time
- SIP Account Information: SIP Account SIP Account Status ( register / uncommitted / trying / time out)
- $\bullet$  TR069 Connect Status (Displays only in the phone interface state)

The user can view the phone status through the phone interface and the web interface.

 Phone interface:When the phone is in standby mode, press [**Menu**] >> [**Status**] and select the option to view the corresponding information, as shown in the figure:

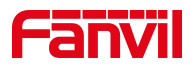

| <b>Network</b> | Phone | Account      | <b>TR069</b> |  |
|----------------|-------|--------------|--------------|--|
| 1. Vlan Id     |       | None         |              |  |
| 2. Mode        |       | DHCP/IPv4    |              |  |
| 3.IPv4         |       | 172.16.7.155 |              |  |
|                |       |              |              |  |
|                |       |              |              |  |
| Return         | ×     |              |              |  |

<span id="page-29-1"></span>*Picture 7 - The Phone status*

WEB interface: Refer to **7.5 Web [management](#page-29-0)** to log in the phone page, enter the [System] >> [**Information**] page, and check the phone status, as shown in the figure:

|                  | Information          | Account | Configurations | Upgrade           | <b>Auto Provision</b>  | <b>Tools</b> | <b>Reboot Phone</b> |
|------------------|----------------------|---------|----------------|-------------------|------------------------|--------------|---------------------|
| > System         |                      |         |                |                   |                        |              |                     |
| > Network        | System Information   |         |                |                   |                        |              |                     |
|                  | Model:               |         | X210           |                   |                        |              |                     |
|                  | Hardware:            |         | V1.0           |                   |                        |              |                     |
| $\times$ Line    | Software:            |         | 1.8.5.5        |                   |                        |              |                     |
| > Phone settings | Uptime:              |         | 01:28:43       |                   |                        |              |                     |
|                  | Network <sup>2</sup> |         |                |                   |                        |              |                     |
| > Phonebook      | <b>WAN</b>           |         |                |                   |                        |              |                     |
|                  | Network mode:        |         | <b>DHCP</b>    |                   |                        |              |                     |
| > Call logs      | MAC:                 |         |                | 0c:38:3e:12:c8:96 |                        |              |                     |
|                  | IPv4                 |         |                |                   |                        |              |                     |
| > Function Key   | IP:                  |         | 172.16.7.155   |                   |                        |              |                     |
|                  | Subnet mask:         |         | 255.255.255.0  |                   |                        |              |                     |
| > Application    | Default gateway:     |         | 172.16.7.1     |                   |                        |              |                     |
|                  | <b>VQ</b> status     |         |                |                   |                        |              |                     |
| > Security       | Start time:          |         |                | Stop time:        |                        |              |                     |
|                  | Local user:          |         |                | Remote user:      |                        |              |                     |
| > Device Log     | Local IP:            |         |                | Remote IP:        |                        |              |                     |
|                  | Local Port:          |         |                | Remote port:      |                        |              |                     |
|                  | Local codec:         |         |                | Remote codec:     |                        |              |                     |
|                  | Jitter:              |         |                | JitterBufferMax:  |                        |              |                     |
|                  | Packets lost:        |         |                |                   | NetworkPacketLossRate: |              |                     |
|                  | MOS-LQ:              |         |                | MOS-CQ:           |                        |              |                     |
|                  | RoundTripDelay:      |         |                | EndSystemDelay:   |                        |              |                     |
|                  | SymmOneWayDelay:     |         |                | JitterBufferRate: |                        |              |                     |

<span id="page-29-2"></span>*Picture 8 - WEB phone status*

## <span id="page-29-0"></span>**8.5 Web Management**

19 Phone can be configured and managed on the web page of the phone. The user first needs to enter the IP address of the phone in the browser and open the web page of the phone. The user can

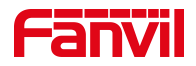

check the IP address of the phone by pressing [**Menu**] >> [**Status**].

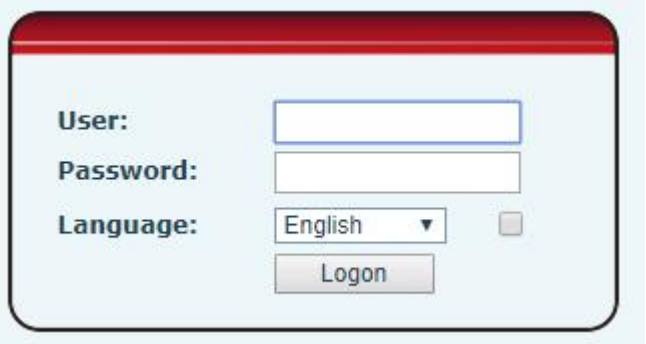

<span id="page-30-1"></span>*Picture 9 - Landing page*

Users must correctly enter the user name and password to log in to the web page. The default user name and password are "admin". For the specific details of the operation page, please refer to page 11 Web [configuration](#page--1-14).

## <span id="page-30-0"></span>**8.6 Network Configurations**

The device supports two kinds of network connection modes: wired network connection and wireless network connection. This section describes the wired network connection. For wireless network connection, refer to 10.5 [wi-fi.](#page--1-8)

The device relies on IP network connection to provide service. Unlike traditional phone system based on a circuit switched wire technology, IP devices are connected to each other over the network and exchange data in packet basis based on the devices' IP address.

To enable this phone, you must first correctly configure the network configuration. To configure the network, users need to find the phone function menu button [**Menu**] >> [**Advanced Settings**] >> [**Network**] >> [**Network**].

The default password for advanced Settings is "123".

*NOTICE! If user saw a 'WAN Disconnected' icon flashing in the middle of screen,it means the network cable was notcorrectly connected to the device's network port. Please check the cable is connected correctly to the device and to the network switch, router, or modem.*

The device supports three types of networks, IPv4/IPv6/IPv4&IPv6

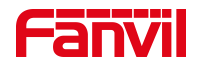

There are three common IP configuration modes about IPv4

- Dynamic Host Configuration Protocol (DHCP) This is the automatic configuration mode by getting network configurations from a DHCP server. Users need not to configure any parameters manually. All configuration parameters will be getting from DHCP server and applied to the device. This is recommended for most users.
- Static IP Configuration This option allows user to configure each IP parameters manually, including IP Address, Subnet Mask, Default Gateway, and DNS servers. This is usually used in an office environment or by power users.
- PPPoE This option is often used by users who connect the device to a broadband modem or router. To establish a PPPoE connection, user should configure username and password provided by the service provider.

The device is default configured in DHCP mode.

There are three common IP configuration modes about IPv6

- DHCP This is the automatic configuration mode by getting network configurations from a DHCP server. Users need not to configure any parameters manually. All configuration parameters will be getting from DHCP server and applied to the device. This is recommended for most users.
- Static IP configuration this option allows users to manually configure each IP parameter, including IP address, mask, gateway, and primary and secondary domains. This usually applies to some professional network user environments.

Please see 10.7.2.1 network Settings for detailed configuration and use.

## <span id="page-31-0"></span>**8.7 SIP Configurations**

A line must be configured properly to be able to provide telephony service. The line configuration is like a virtualized SIM card. Just like a SIM card on a mobile phone, it stores the service provider and the account information used for registration and authentication. When the device is applied with the configuration, it will register the device to the service provider with the server's address and user's authentication as stored in the configurations.

The user can conduct line configuration on the interface of the phone or the webpage, and input the corresponding information at the registered address, registered user name, registered password and SIP user, display name and registered port respectively, which are provided by the SIP server administrator.

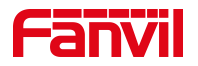

• Phone interface: To manually configure a line, the user can press the line key for a long time, or press the button in the function menu [**Menu**] >> [**Advanced Settings**] >> [**Accounts**] >> [**Line 1**] / [**Line 2**] / [**Line 3**] /.../ [**Line 18**] / [**Line 19**] / [**Line 20**] configuration, click ok to save the configuration.

*NOTICE! User must enter correct PIN code to be able to advanced settings to edit line configuration. (The default PIN is 123)*

The parameters and screens are listed in below pictures.

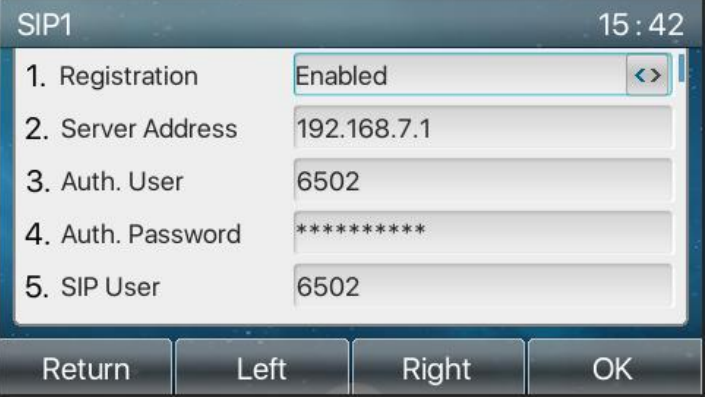

<span id="page-32-0"></span>*Picture 10 - Phone line SIP address and account information*

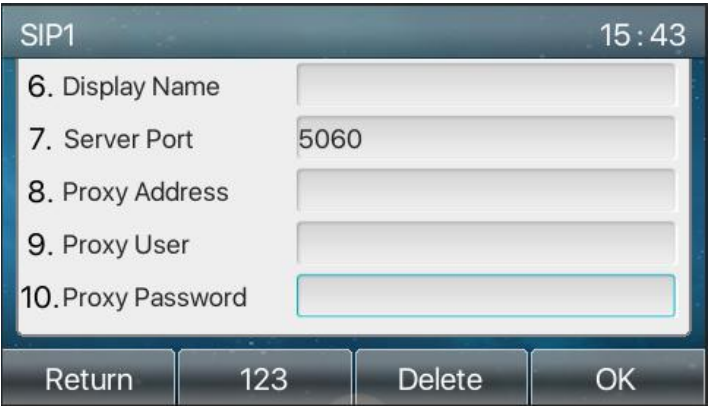

<span id="page-32-1"></span>*Picture 11 - Phone display name and port*

 WEB interface : After logging into the phone page, enter [**Line**] >> [**SIP**] and select **SIP1/SIP2/SIP3/.../SIP18/SIP19/SIP20** for configuration, click apply to complete registration after configuration, as shown below:

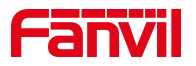

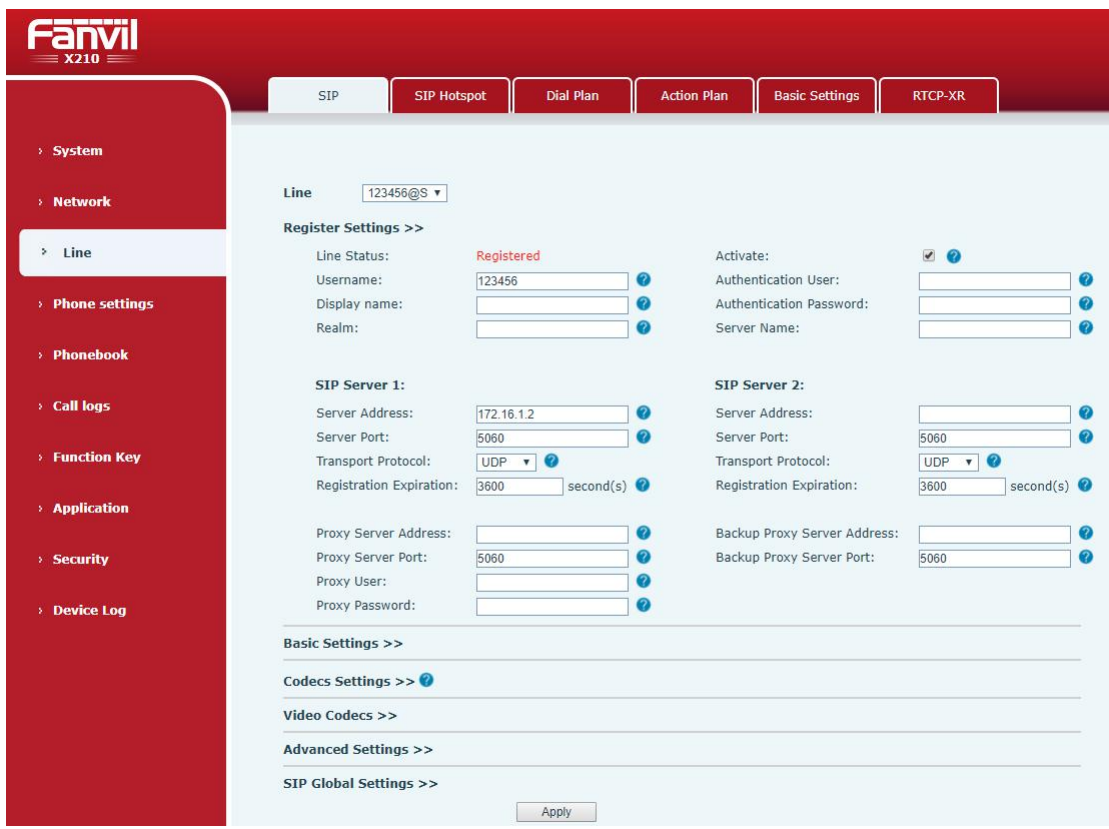

<span id="page-33-0"></span>*Picture 12 - Web SIP registration*

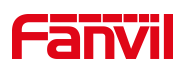

## <span id="page-34-0"></span>**9 Basic Function**

### <span id="page-34-1"></span>**9.1 Making Phone Calls**

#### **Default Line**

The device provides twenty line services. If both lines are configured, user can make or receive phone calls on either line. If default line is configured by user, there will be a default line to be used for making outgoing call which is indicated on the top left corner. To change the default line, user can press left/right navigator buttons to switch between two lines. Enable or disable default line, user can press [**Menu**] >> [**Features**] >> [**General**] >> [**Default Line**] or configure from Web Interface (Web / PHONE / Features / Basic Settings).

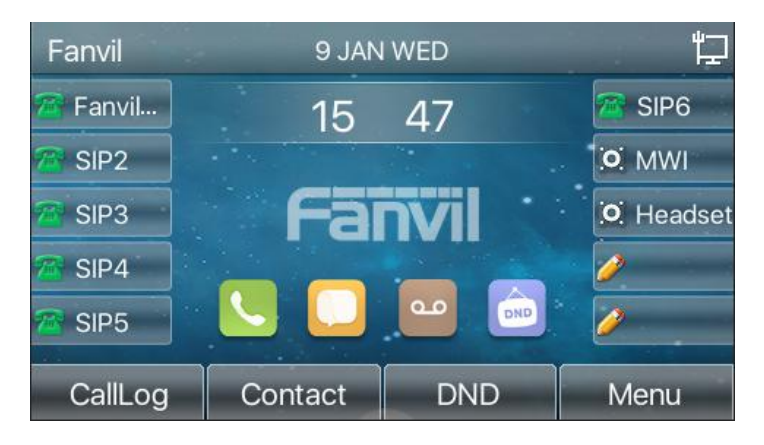

*Picture 13 - Default line*

#### **Dialing Methods**

User can dial a number by,

- <span id="page-34-2"></span>Entering the number directly
- Selecting a phone number from phonebook contacts (Refer to [10.2.1](#page--1-34) Local contacts)
- Selecting a phone number from cloud phonebook contacts (Refer to [10.2.3](#page--1-35)) Cloud Phone Book)
- Selecting a phone number from call logs (Refer to **[10.3](#page--1-36) Call Log**)
- Redialing the last dialed number

#### **Dialing Number then Opening Audio**

To make a phone call, user can firstly dial a number by one of the above methods. When the dialed number is completed, user can press [**Dial**] button on the soft-menu, or press hand-free button to turn on the speaker or headphone, or lift the handset to call out with the current line, or user can press line key(Configured by DSS Keys) to call out with

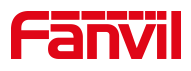

#### specified line.

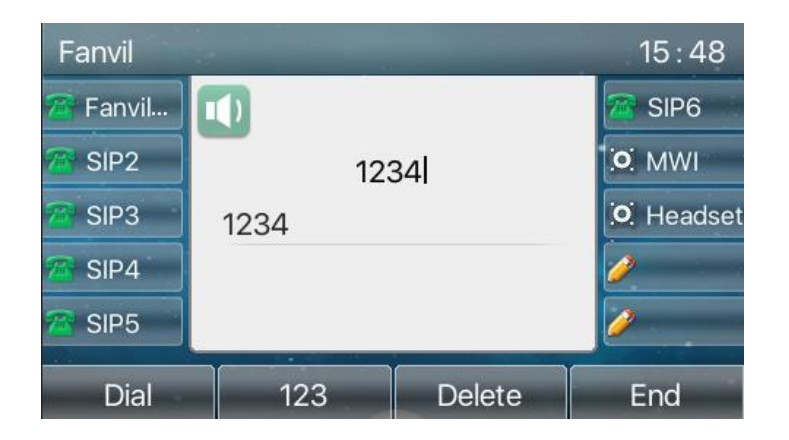

*Picture 14 - Enable voice channel dialing*

#### <span id="page-35-0"></span>**Opening Audio then Dialing the Number**

Another alternative is the traditional way to firstly open the audio channel by lifting the handset, turning on the hands-free speaker or headphone by pressing hands-free button, or line key, and then dial the number with one of the above methods. When number dialed completed, user can press [Dial] button or [OK] button to call out, or the number will be dialed out automatically after timeout.

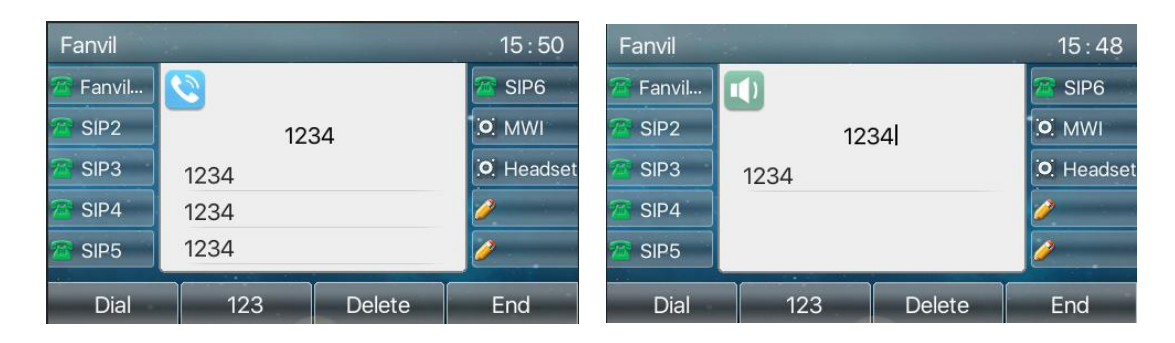

<span id="page-35-1"></span>*Picture 15 - Open the voice channel and dial the number*

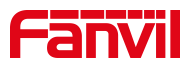

#### **Cancel Call**

While calling the number, user can press end the audio channel by putting back the handset or pressing the hands-free button to drop the call.

| Fanvil           |      | 15:51            |
|------------------|------|------------------|
| Fanvil           |      | SIP <sub>6</sub> |
| SIP <sub>2</sub> | 1234 | O MWI            |
| SIP <sub>3</sub> | 1234 | O Headset        |
| SIP4             |      |                  |
| SIP <sub>5</sub> |      |                  |
| End              | ÷    |                  |

<span id="page-36-1"></span>*Picture 16 - Call number*

## <span id="page-36-0"></span>**9.2 Answering Calls**

When there is an incoming call while the device is idle, user will see the following incoming call alerting screen.

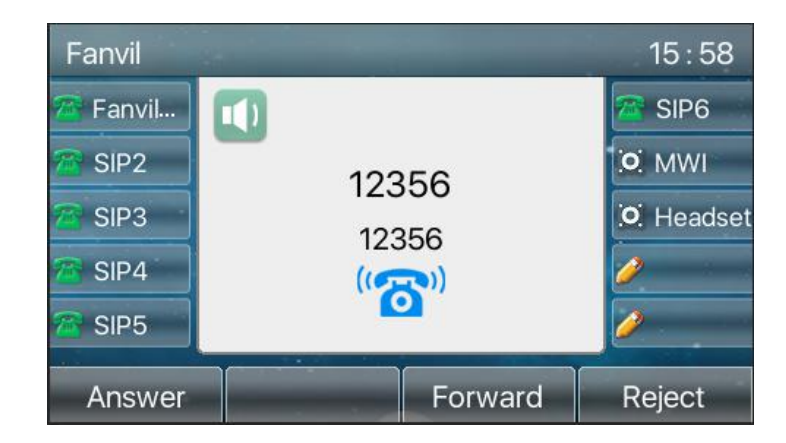

*Picture 17 - Answering calls*

<span id="page-36-2"></span>User can answer the call by lifting the handset, open headphone or speaker phone by pressing the hands-free button, or the [Answer] button. To divert the incoming call, user should press [**Divert**] button. To reject the incoming call, user should press [**Reject**] button.

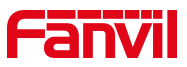

## <span id="page-37-0"></span>**9.2.1 Talking**

When the call is connected, user will see a talking mode screen as the following figure.

| Fanvil @         |                  |                               | 16:01            |
|------------------|------------------|-------------------------------|------------------|
| Fanvil           | $\bullet$        | GH <sub>II</sub> .            | SIP <sub>6</sub> |
| SIP <sub>2</sub> |                  | $\circ$<br>12356 <sup>®</sup> | O MWI            |
| SIP <sub>3</sub> | 12356 @          | O. Headset                    |                  |
| SIP4             |                  | $00:09$ ©                     |                  |
| SIP <sub>5</sub> |                  |                               |                  |
| Hold             | ×<br><b>Xfer</b> | Conference                    | End              |

*Picture 18 - Talking interface*

<span id="page-37-3"></span><span id="page-37-2"></span>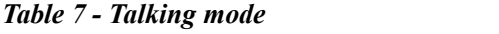

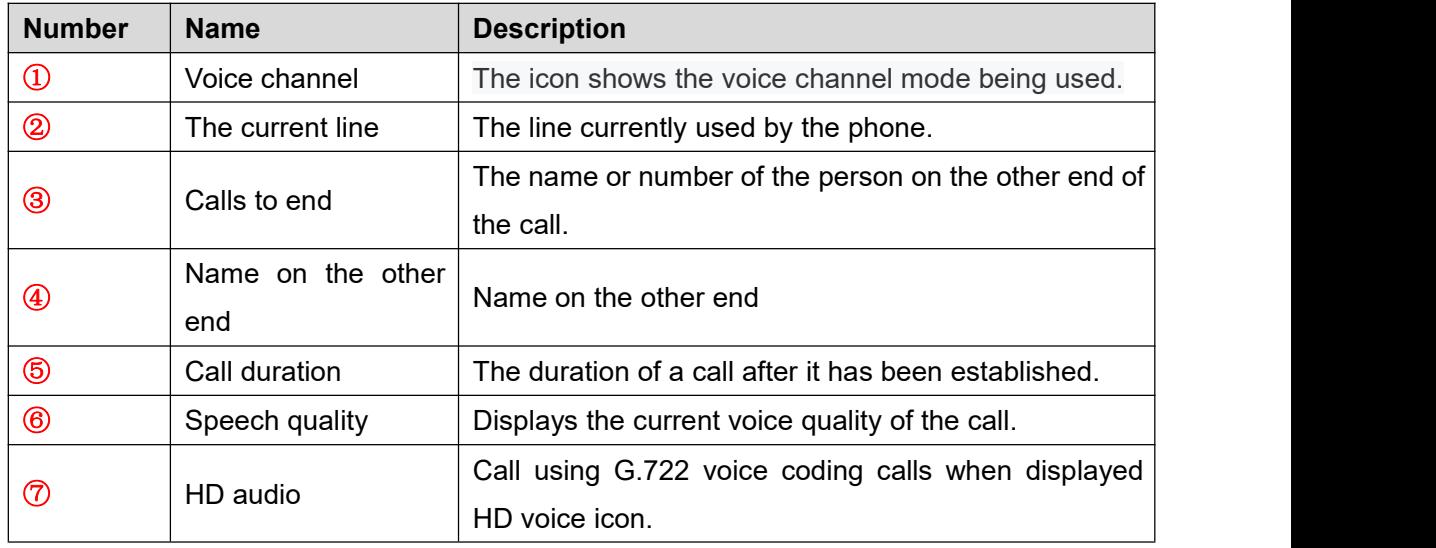

## <span id="page-37-1"></span>**9.2.2 Make / Receive Second Call**

The device can support up to two concurrent calls. When there is already a call established, user can still answer another incoming call on either lines or make a second call on either lines.

#### **Second Incoming Call**

27 When there is another incoming call during talking a phone call, this call will be waiting

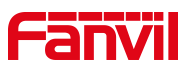

for user to answer it. User will see the call message in the middle of current screen. The device will not be ringing but playing call waiting tone in the audio channel of the current call and the LED will be flashing in green. User can accept or reject the call as same as normal incoming call. When the waiting call is answered, the first call will be put on hold automatically.

| Fanvil           |        |                    | 16:14            |
|------------------|--------|--------------------|------------------|
| Fanvil           |        | GH <sub>II</sub> . | SIP <sub>6</sub> |
| SIP <sub>2</sub> |        | 12356<br>00:35     | O. MWI           |
| SIP <sub>3</sub> | 12356  | 4380<br>$\sqrt{2}$ | O. Headset       |
| SIP4             |        | 4380               |                  |
| SIP <sub>5</sub> | ÷      |                    |                  |
| <b>Xfer</b>      | Answer | Reject             | End              |

<span id="page-38-0"></span>*Picture 19 - The second call interface*

#### **Second Outgoing Call**

To make a second call, user may press [**Xfer**] / [**Conf**] button to make a new call on the default line or press the line key to make new call on specific line. Then dial the number the same way as making a phone call. Another alternative for making second call is to pressing DSS Keys dial out from the configured Keys (BLF/Speed Dial). When the user is making a second call with the above methods, the first call could be placed on hold manually first or will be put on hold automatically at second dial.

#### **Switching between Two Calls**

When there are two calls established, user will see a dual calls screen as the following picture.

| Fanvil           |                         | 16:15            |
|------------------|-------------------------|------------------|
| Fanvil           | 11)<br>ad.              | SIP <sub>6</sub> |
| SIP <sub>2</sub> | 12356                   | O MWI            |
| SIP <sub>3</sub> | 12356                   | O. Headset       |
| SIP4             | 4380<br>00:36<br>4380   |                  |
| SIP <sub>5</sub> |                         |                  |
| Hold             | ×<br>Conference<br>Xfer | End              |

<span id="page-38-1"></span>*Picture 20 - Two way calling*

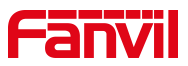

User can press up/down navigator buttons to switch screen page, and switch call focus by pressing [**Resume**] button.

#### **Ending One Call**

User may hang up the current talking call by closing the audio channel or press [**End**] button. The device will return to single call mode in holding state.

## <span id="page-39-0"></span>**9.3 End of the Call**

After the user finishes the call, the user can put the handle back on the phone, press the hands-free button or Softkey [**End**] key to close the voice channel and end the call.

*Note! When the phone is in the reserved state, the user must press the [Resume] key to return to the call state, or put the receiver back and press the hands-free hook to end the call.*

## <span id="page-39-1"></span>**9.4 Redial**

- Redial the last outgoing number: When the phone is in standby mode, press the redial button and the phone will call out the last number dialed.
- Call out any number with the redial key: Enter the number, press the redial key, and the phone will call out the number on the dial.
- **•** Press the redial key to enter the call record:

Log in the phone page, enter [**Phone Settings**] >> [**Features**] >> [**Redial Settings**], check redial to enter the call record, press the redial button when standby to enter the call record page, and press again to call out the currently located number.

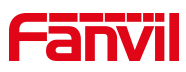

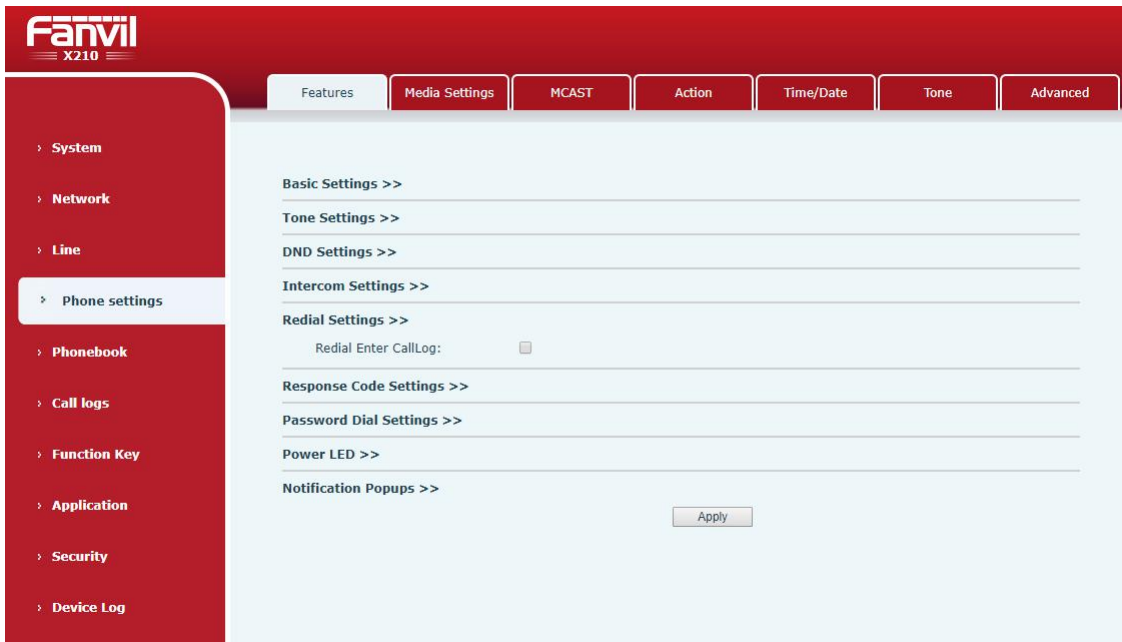

<span id="page-40-2"></span>*Picture 21 - Redial set*

## <span id="page-40-0"></span>**9.5 Dial-up Query**

Phone default to open the dial-up inquiry function, dial-out, enter two or more Numbers, dial the interface will automatically match call records, contacts in the number list, use the navigation key up and down keys can select the number, press the call out key or time out.

## <span id="page-40-1"></span>**9.6 Auto-Answering**

User may enable auto-answering feature on the device and any incoming call will be automatically answered (not including call waiting). The auto-answering can be enabled on line basis.

The user can start the automatic answer function in the telephone interface or the webpage interface.

#### **Phone interface**:

Press [**Menu**] >> [**Features**] >> [**Auto Answer**] button;

Press the button to select the line, use the left/right navigation key to turn on/off the auto answer option, and set the auto answer time to 5 seconds by default. After completion, press [**OK**] key to save;

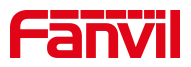

The icon in the upper right corner of the screen  $\overline{P_{\mathbf{A}}}$  indicates that auto answer is enabled.

| <b>Auto Answer</b>     |            | 16:19 | Fanvil                          |         |       | 16:19             |
|------------------------|------------|-------|---------------------------------|---------|-------|-------------------|
| 1. Fanvil              |            |       | 1. Auto Answer                  | Enabled |       | $\leftrightarrow$ |
| 2. SIP2                |            |       | 2. Auto Answer Delay 5          |         |       |                   |
| 3. SIP3                |            |       |                                 |         |       |                   |
| $4.$ SIP $4$           |            |       |                                 |         |       |                   |
| 5. SIP5                |            |       |                                 |         |       |                   |
| $\sim$<br>Return<br>Up | OK<br>Down |       | <b>Carlos</b><br>Left<br>Return |         | Right | OK                |

<span id="page-41-0"></span>*Picture 22 - Line 1 enables auto-answering*

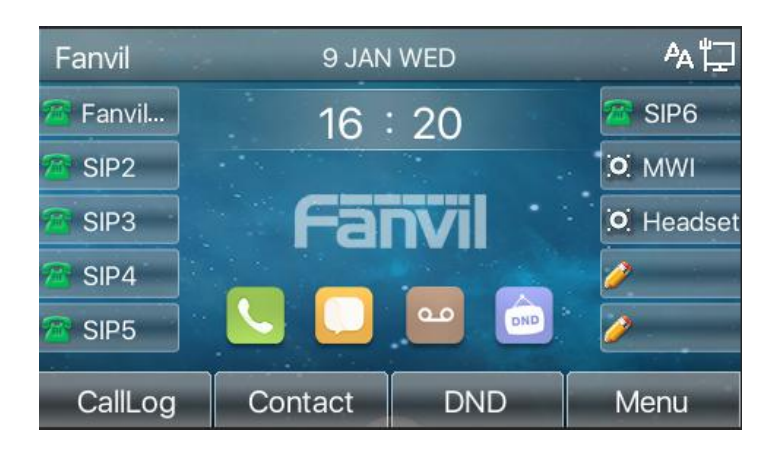

<span id="page-41-1"></span>*Picture 23 - The line has enabled auto-answering*

#### **WEB interface**:

Log in the phone page, enter [**Line**] >> [**SIP**], select [**SIP**] >> [**Basic settings**], start auto-answering, and click apply after setting the automatic answering time.

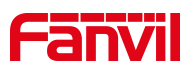

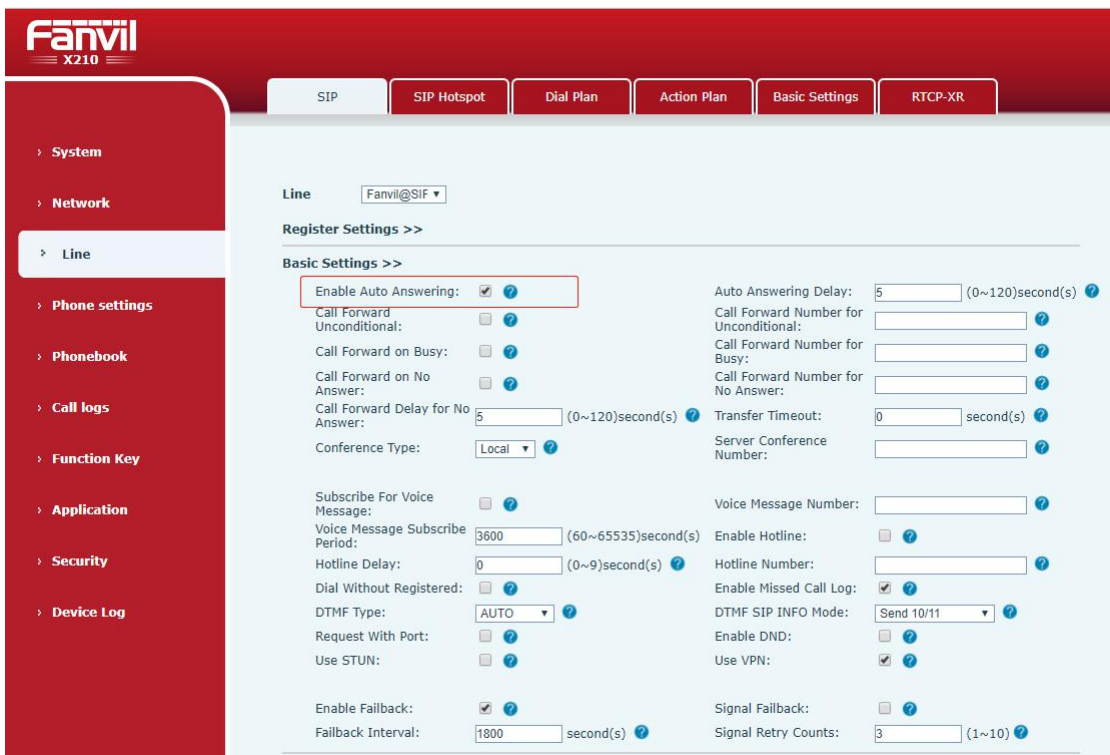

<span id="page-42-1"></span>*Picture 24 - Web page to startauto-answering*

## <span id="page-42-0"></span>**9.7 Callback**

The user can dial back the number of the last call. If there is no call history, press the [**Callback**] button and the phone will say "can't process".

● Set the callback key through the phone interface: Under standby, press [**Menu**] >> [**Basic Settings**] >> [**Keyboard Settings**] >> [**Function key**] or [ **Keyboard Settings** ] >> [ **Soft function key**] choose to set up the function keys, key type, type selection function name select callback function, input the callback key name, press [ **OK** ] key to save.

<span id="page-42-2"></span>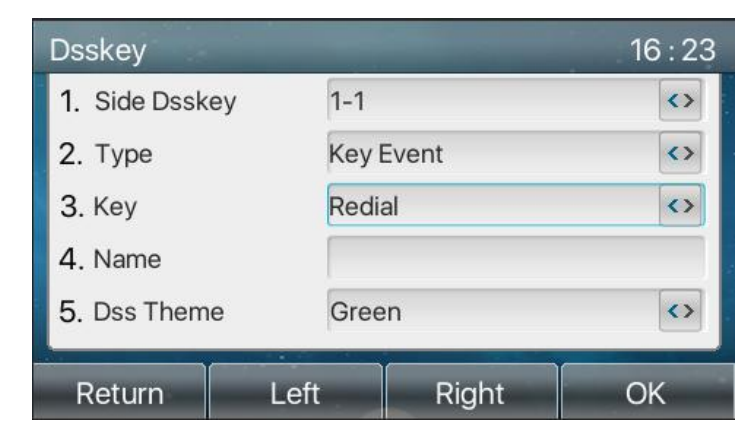

*Picture 25 - Set the callback key on the phone*

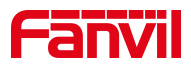

● Set the callback key through the web interface:

Log in the phone page, enter the [**Function Key**] >> [**Side Key**] or [**Function Key**] >> [**Function Key**] page, select the function Key, set the type as the function Key, and set the subtype as the callback, as shown in the figure:

| المتحدد المنا<br>$\equiv$ X210 $\equiv$ |                |                             |                           |          |         |                                   |                           |                           |               |                   |
|-----------------------------------------|----------------|-----------------------------|---------------------------|----------|---------|-----------------------------------|---------------------------|---------------------------|---------------|-------------------|
|                                         |                | <b>Function Key</b>         |                           | Side Key | Softkey | Advanced                          |                           |                           |               |                   |
| > System                                |                |                             |                           |          |         |                                   |                           |                           |               |                   |
| > Network                               |                | <b>Side Dsskey Settings</b> |                           |          |         |                                   |                           |                           |               |                   |
| $\times$ Line                           | Key            | Type                        |                           | Name     | Value   | Subtype                           | Line                      |                           | PickUp Number | <b>Icon Color</b> |
|                                         | F <sub>1</sub> | Line                        | $\overline{\mathbf{v}}$   |          |         | None                              | ▼ 210@SIP1                | $\boldsymbol{\mathrm{v}}$ |               | Default Green     |
| > Phone settings                        | F <sub>2</sub> | Key Event                   | $\mathbf{v}$              |          |         | Call Back<br>$\mathbf{v}$         | AUTO                      | $\overline{\mathbf{v}}$   |               | Default Green     |
|                                         | F <sub>3</sub> | Line                        | $\overline{\mathbf{v}}$   |          |         | $\boldsymbol{\mathrm{v}}$<br>None | SIP <sub>3</sub>          | $\overline{\mathbf{v}}$   |               | Default Green     |
|                                         | F <sub>4</sub> | Line                        | $\boldsymbol{\mathrm{v}}$ |          |         | None                              | $\triangledown$ SIP4      | $\boldsymbol{\mathrm{v}}$ |               | Default Green v   |
| > Phonebook                             | F <sub>5</sub> | Line                        | $\boldsymbol{\mathrm{v}}$ |          |         | None                              | $\triangledown$ SIP5      | $\boldsymbol{\mathrm{v}}$ |               | Default Green v   |
|                                         | F 6            | Line                        | $\boldsymbol{\mathrm{v}}$ |          |         | None                              | $\triangledown$ SIP6      | $\boldsymbol{\mathrm{v}}$ |               | Default Green     |
| <b>Call logs</b>                        | F7             | Key Event                   | $\pmb{\mathrm{v}}$        |          |         | <b>MWI</b>                        | $\blacktriangledown$ AUTO | $\pmb{\mathrm{v}}$        |               | Default Green     |
|                                         | F 8            | <b>Key Event</b>            | $\boldsymbol{\mathrm{v}}$ |          |         | Headset                           | v AUTO                    | $\pmb{\mathrm{v}}$        |               | Default Green     |
| <b>Function Key</b><br>×                | F9             | None                        | $\boldsymbol{\mathrm{v}}$ |          |         | None                              | <b>v</b> AUTO             | $\overline{\mathbf{v}}$   |               | Default Green     |
|                                         | F 10           | None                        | $\boldsymbol{\mathrm{v}}$ |          |         | None                              | <b>v</b> AUTO             | $\pmb{\mathrm{v}}$        |               | Default Green     |
| > Application                           |                |                             |                           |          |         | Apply                             |                           |                           |               |                   |
| > Security                              |                |                             |                           |          |         |                                   |                           |                           |               |                   |
| > Device Log                            |                |                             |                           |          |         |                                   |                           |                           |               |                   |

<span id="page-43-2"></span>*Picture 26 - Set the callback key on the web page*

### <span id="page-43-0"></span>**9.8 Mute**

You can turn on mute mode during a call and turn off the microphone so that the local voice is not heard. Normally, mute mode is automatically turned off at the end of a call. You can also turn on mute on any screen (such as the free screen) and mute the ringtone automatically when there is an incoming call.

Mute mode can be turned on in all call modes (handles, headphones or hands-free).

### <span id="page-43-1"></span>**9.8.1 Mute the Call**

 $\bullet$  During the conversation, press the mute button on the phone:  $\mathcal{L}$  the mute button on the phone will turn on the red light. Red mute icon is displayed in the call interface, as shown in the figure:

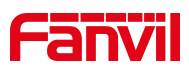

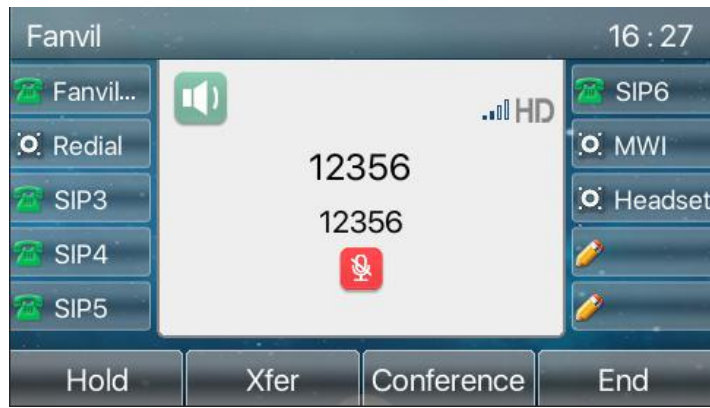

<span id="page-44-1"></span>*Picture 27 - Mute the call*

Cancel mute: press  $\sum$  cancel mute on the phone again. The mute icon is no longer displayed in the call screen. The red light is off by mute button.

## <span id="page-44-0"></span>**9.8.2 Ringing Mute**

Mute: press the mute button when the phone is in standby mode:  $\mathbb{\mathcal{P}}$ 

The top right corner of the phone shows the bell mute icon  $\mathbb{N}$ , Mute button red light is always on, when there is an incoming call, the phone will display the incoming call interface but will not ring.

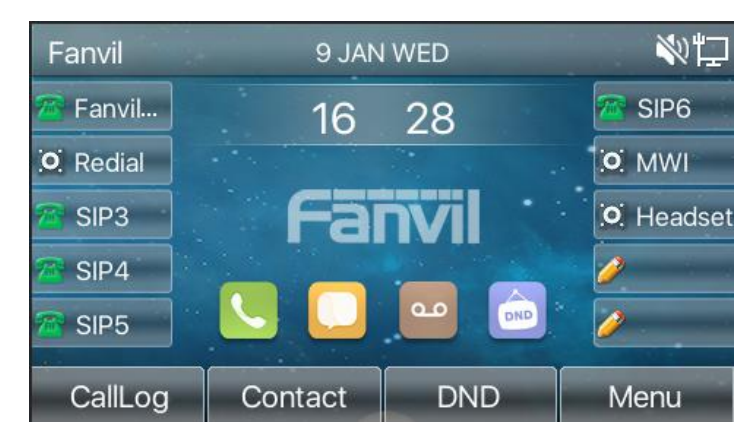

*Picture 28 - Ringing mute*

 Cancel ring tone mute: On the standby or incoming call screen, press the mute button again  $\mathcal X$  or volume up **<sup>4+</sup>** cancel ring tone mute, no longer shows mute icon in

<span id="page-44-2"></span>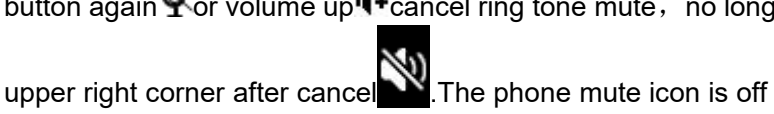

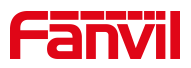

## <span id="page-45-0"></span>**9.9 Call Hold/Resume**

The user can press the [**Hold**] button to maintain the current call, and this button will become the [ **Resume** ] button, and the user can press the "resume" button to restore the call.

| Fanvil           |                  |            | 16:30            |
|------------------|------------------|------------|------------------|
| Fanvil           | $\blacksquare$   | HD         | SIP <sub>6</sub> |
| O Redial         | 12356            | O MWI      |                  |
| SIP <sub>3</sub> | 12356            | O. Headset |                  |
| SIP4             |                  |            |                  |
| SIP <sub>5</sub> |                  |            |                  |
| Resume           | ×<br><b>Xfer</b> | Conference | End              |

<span id="page-45-2"></span>*Picture 29 - Call hold interface*

## <span id="page-45-1"></span>**9.10 DND**

User may enable Do-Not-Disturb (DND) feature on the device to reject incoming calls (including call waiting). The DND can be enabled on line basis.

Enable/Disable phone all lines DND, Methods the following:

- Phone interface: Default standby mode,
	- 1) Press [**DND**] button to enter the DND setting interface, select line or phone to

enable DND, the icon will become red  $\bigcirc$ .

2) Press [**DND**] button to enter the DND setting interface and disable DND, the

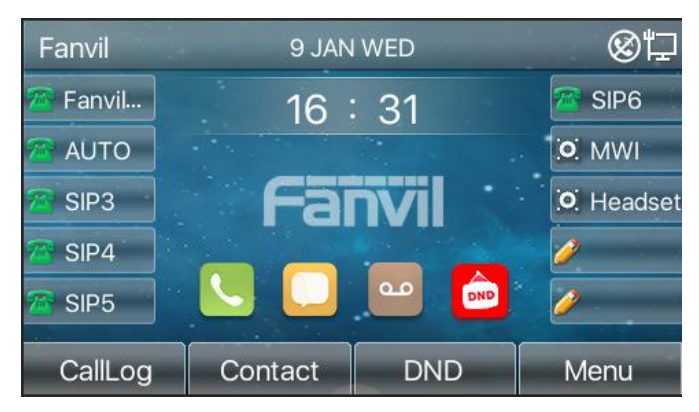

icon will be become blue  $\left[\begin{smallmatrix} 1 & 0 \\ 0 & 1 \end{smallmatrix}\right]$ .

<span id="page-45-3"></span>*Picture 30 - Enable DND*

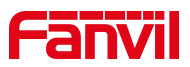

If the user wishes to enable/disable the uninterrupted function on a specific line, the user can set the uninterrupted function on the page of configuring the line.

- 1) Press [**Menu**] >> [**Features**] >> [**DND**] button, Enter the [**DND**] editing interface.
- 2) Click the left/right navigation button to select the line to adjust the mode and state of "do not disturb", and then press the [**OK**] button to save.
- 3) The user will see the DND icon turn red, and the sip-line has enabled the mode of "DND".

| <b>DND</b>   |                  |                 | 16:33             |  |  |  |
|--------------|------------------|-----------------|-------------------|--|--|--|
| 1. DND Mode  | Line             |                 |                   |  |  |  |
| 2. DND Timer |                  | <b>Disabled</b> |                   |  |  |  |
| 3. Line      | SIP <sub>1</sub> |                 |                   |  |  |  |
| 4. State     | <b>Disabled</b>  |                 | $\leftrightarrow$ |  |  |  |
|              | ÷                |                 |                   |  |  |  |
| Return       | Left             | Right           | OK                |  |  |  |

<span id="page-46-0"></span>*Picture 31 - DND setting interface*

The user can also use the DND timer. After the setting, the DND function will automatically turn on and the DND icon will turn red in the time range.

| <b>DND</b>        |                  | 16:34             |  |  |  |
|-------------------|------------------|-------------------|--|--|--|
| 1. DND Mode       | Line             | $\leftrightarrow$ |  |  |  |
| 2. DND Timer      | Enabled          | $\leftrightarrow$ |  |  |  |
| 3. DND Start Time | 15:00            |                   |  |  |  |
| 4. DND End Time   | 17:30            |                   |  |  |  |
| 5. Line           | SIP <sub>1</sub> | $\leftrightarrow$ |  |  |  |
| ۰<br>Return       | Right<br>$I$ eft | OK                |  |  |  |

<span id="page-46-1"></span>*Picture 32 - DND timer*

● WEB interface: Enter [Phone setting] >> [Features] >> [DND settings], set the DND type (off, phone, line), and DND timing function.

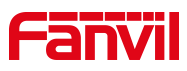

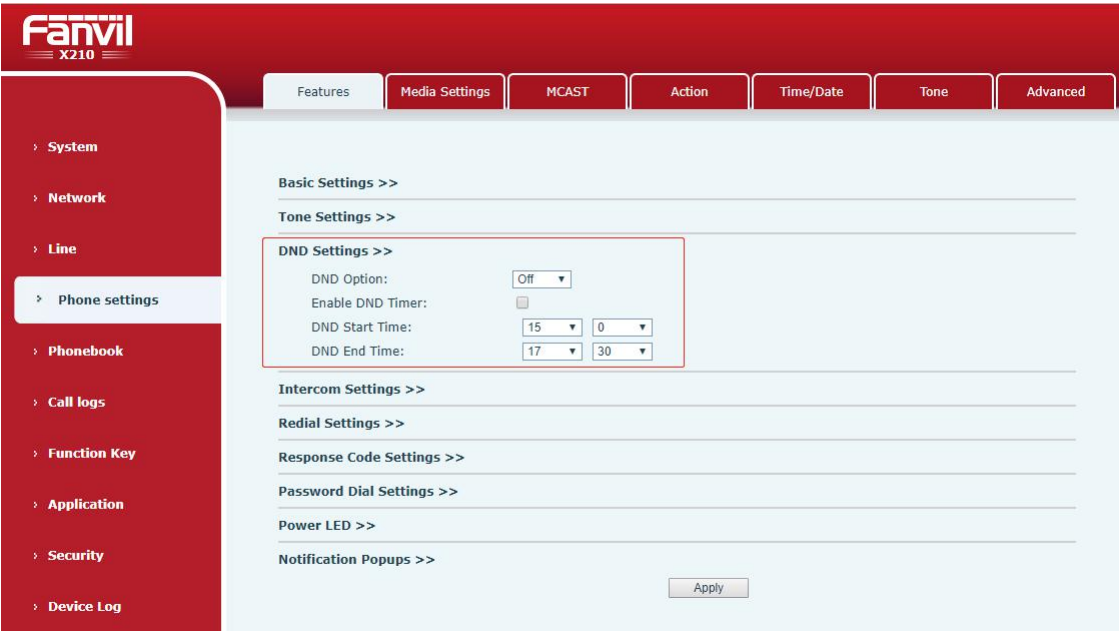

<span id="page-47-0"></span>*Picture 33 - DND Settings*

The user turns on the DND for a specific route on the web page:Enter [**Line**] >> [**SIP**], select a [**Line**] >> [**Basic settings**], and enable DND.

|                   | SIP<br><b>SIP Hotspot</b>                                             | <b>Dial Plan</b><br><b>Action Plan</b>                 | <b>Basic Settings</b>                                              | <b>RTCP-XR</b>                                    |                          |
|-------------------|-----------------------------------------------------------------------|--------------------------------------------------------|--------------------------------------------------------------------|---------------------------------------------------|--------------------------|
| > System          |                                                                       |                                                        |                                                                    |                                                   |                          |
| > Network         | Fanvil@SIF v<br>Line                                                  |                                                        |                                                                    |                                                   |                          |
| > Line            | <b>Register Settings &gt;&gt;</b><br><b>Basic Settings &gt;&gt;</b>   |                                                        |                                                                    |                                                   |                          |
| > Phone settings  | Enable Auto Answering:<br>Call Forward<br>Unconditional:              | $\Box$ $\Omega$<br>☎                                   | Auto Answering Delay:<br>Call Forward Number for<br>Unconditional: | 5                                                 | $(0~120)$ second(s)<br>⋒ |
| > Phonebook       | Call Forward on Busy:<br>Call Forward on No                           | $\Box$ $\Omega$<br>$\Box$<br>ℯ                         | Call Forward Number for<br>Busy:<br>Call Forward Number for        |                                                   | ⋒<br>0                   |
| <b>Call logs</b>  | Answer:<br>Call Forward Delay for No 5<br>Answer:                     | $(0 \sim 120)$ second(s)                               | No Answer:<br><b>Transfer Timeout:</b>                             | second(s) $\bullet$<br>l٥                         |                          |
| > Function Key    | Conference Type:                                                      | Local <b>v</b>                                         | Server Conference<br>Number:                                       |                                                   | Ω                        |
| > Application     | Subscribe For Voice<br>Message:<br>Voice Message Subscribe<br>Period: | $\Box$ $\Omega$<br>3600<br>$(60~65535)$ second(s)      | Voice Message Number:<br>Enable Hotline:                           | ଵ                                                 | 0                        |
| > Security        | Hotline Delay:<br>Dial Without Registered:                            | $\overline{0}$<br>$(0~9)$ second(s)<br>$\Box$ $\Omega$ | Hotline Number:<br>Enable Missed Call Log:                         | $\overline{\mathcal{L}}$<br>$\boldsymbol{\Omega}$ | $\boldsymbol{c}$         |
| <b>Device Log</b> | <b>DTMF Type:</b>                                                     | $\sqrt{2}$<br>AUTO                                     | DTMF SIP INFO Mode:                                                | $\mathbf{v}$ $\mathbf{Q}$<br>Send 10/11           |                          |
|                   | Request With Port:                                                    | $\Box$ $\Omega$                                        | <b>Enable DND:</b>                                                 | 眼<br>$\bullet$                                    |                          |
|                   | Use STUN:                                                             | 目<br>$\bullet$                                         | Use VPN:                                                           | $\sqrt{2}$                                        |                          |
|                   | <b>Enable Failback:</b>                                               | $\sqrt{2}$                                             | Signal Failback:                                                   | 国<br>$\bullet$                                    |                          |
|                   | Failback Interval:                                                    | second(s)<br>1800                                      | Signal Retry Counts:                                               | $\overline{3}$<br>$(1\sim10)$ <sup>O</sup>        |                          |

<span id="page-47-1"></span>*Picture 34 - Line DND*

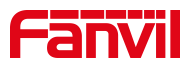

## <span id="page-48-0"></span>**9.11 Call Forward**

Call forward is also known as 'Call Divert' which is to divert the incoming call to a specific number based on the conditions and configurations. User can configure the call forward settings of each line.

There are three types,

- **Unconditional Call Forward –** Forward any incoming call to the configured number.
- **Call Forward on Busy –** When user is busy, the incoming call will be forwarded to the configured number.
- **Call Forward on No Answer –** When user does not answer the incoming call after the configured delay time, the incoming call will be forwarded to the configured number.
- Phone interface: Default standby mode
	- 1) Press [**Menu**] >> [**Features**] >> [**Call Forward**] button, select the line by up/down navigation key, press [**OK**] button to set call forward..

| <b>Call Forward</b> |    |      | 16:38 |
|---------------------|----|------|-------|
| 1. Fanvil           |    |      |       |
| 2. SIP2             |    |      |       |
| 3. SIP3             |    |      |       |
| 4. SIP4             |    |      |       |
| 5. SIP5             |    |      |       |
| Return              | Up | Down | OK    |

<span id="page-48-1"></span>*Picture 35 - Select the line to set up call forwarding*

2) Select the call forward type by pressing the up/down navigation button. Click [**OK**] to configure call forwarding and delay time.

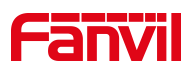

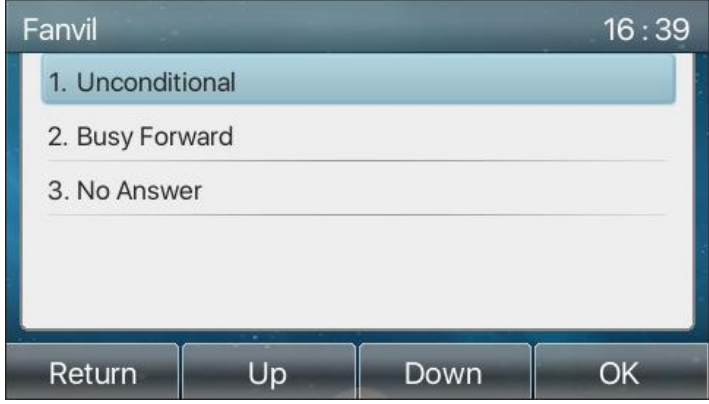

<span id="page-49-0"></span>*Picture 36 - Select call forward type*

3) Select enable/disable by pressing the left/right navigation button.

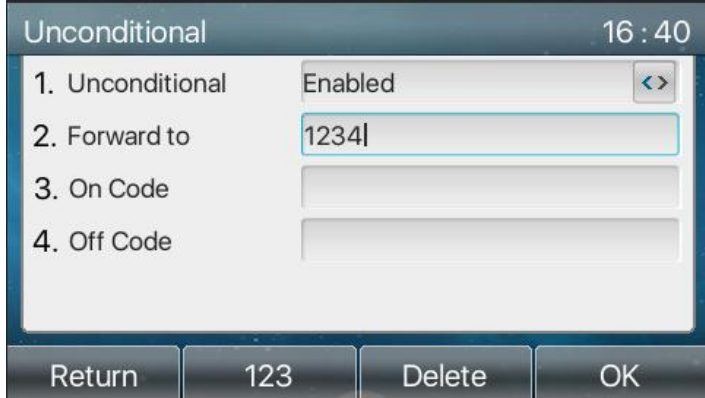

<span id="page-49-1"></span>*Picture 37 - Enable call forwarding and configure the call forwarding number*

- 4) Browse the parameters set by the up/down navigation key and enter the required information. When finished, press the [**OK**] button to save the changes.
- WEB interface:Enter [**Line**] >> [**SIP**], Select a [**Line**] >> [**Basic settings**], and set the type, number and time of forward forwarding.

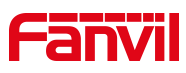

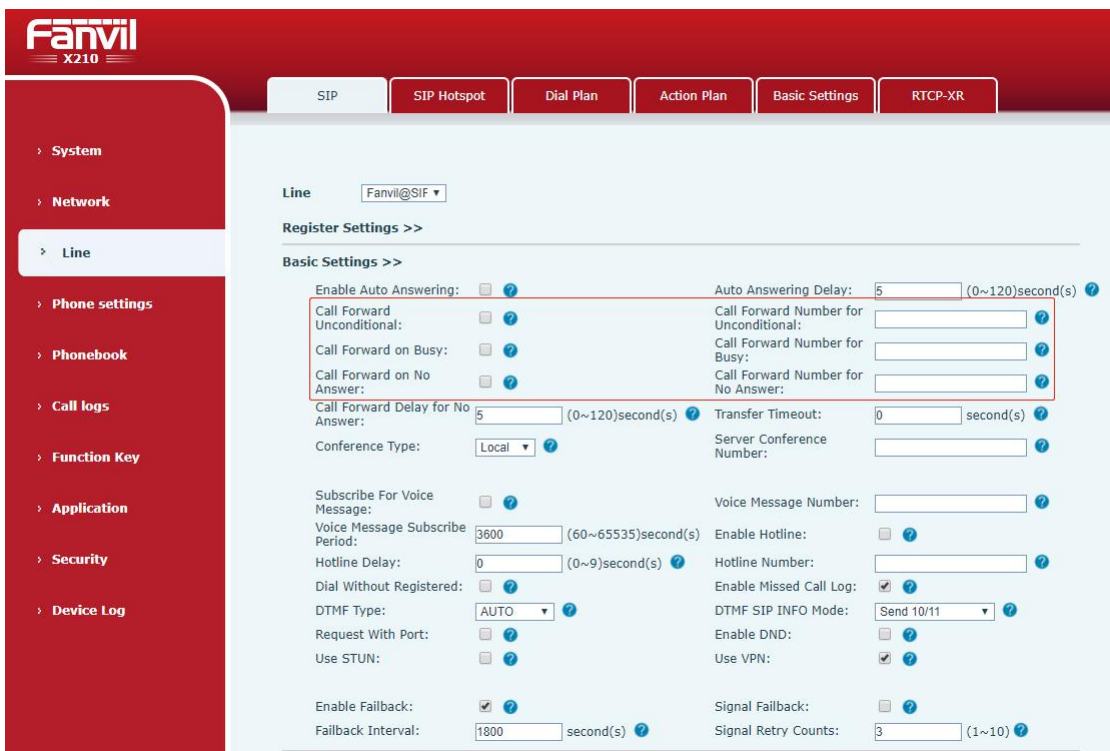

*Picture 38 - Set call forward*

## **9.12 Call Transfer**

When the user is talking with a remote party and wish to transfer the call to another remote party, there are three way to transfer the call, blind transfer, attended transfer and Semi-Attended transfer.

- Blind transfer:Do not need to negotiate with the other side, directly transfer the call to the other side.
- **•** Semi-Attended transfer.: When you hear the ring back, transfer the call to the other party.
- Attended transfer:When the caller answers the call, transfer the call to the caller.

*Note*!*For more transfer Settings, please refer to 12.6 Line >> Dial [Plan](#page--1-8)*。

#### **9.12.1 Blind transfer**

During the call, the user presses the function menu button [**Transfer**] or the transfer button on the phone  $\bullet\bullet$ , Enter the number to transfer or press the contact button or the history button to select the number, press the transfer key again or blind transfer  $\mathcal{H}$  to a third party. After the third party rings, the phone will show that the transfer is successful and hang up.

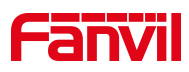

| Fanvil           |                          | 16:46            |
|------------------|--------------------------|------------------|
| Fanvil           | O                        | SIP <sub>6</sub> |
| <b>AUTO</b>      | $^{\circ}$               | O MWI            |
| SIP <sub>3</sub> |                          | O. Headset       |
| SIP4             | <b>Transfer Success!</b> |                  |
| SIP <sub>5</sub> |                          |                  |
| Redial           | ×                        | End              |

*Picture 39 - Transfer interface*

### **9.12.2 Semi-Attended transfer**

During the call, the user presses the function menu button [transfer] or the transfer button  $\bullet$  on the phone to input the number to be transferred or press the contact button or the historical record button to select the number, and then press the call button. When the third party is not answered, press the transfer on the call interface to make the semi-attendance transfer or press the end button to cancel the semi-attendance transfer.

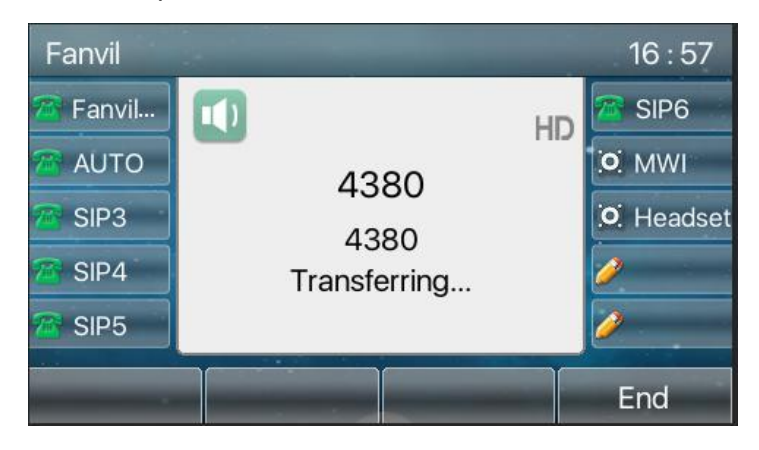

*Picture 40 - Semi-Attended transfer*

## **9.12.3 Attended transfer**

Attendance transfer is also known as "courtesy mode", which is to transfer the call by calling the other party and waiting for the other party to answer the call.

Calling is the same procedure. In dual call mode, press the "transfer" button to transfer the first call to the second call.

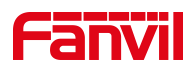

| Fanvil           |                                | 17:05            |
|------------------|--------------------------------|------------------|
| Fanvil           | $J = 1$                        | SIP <sub>6</sub> |
| <b>AUTO</b>      | 4380<br>П                      | O MWI            |
| SIP <sub>3</sub> | 4380                           | O. Headset       |
| SIP4             | 12356<br>00:04<br>12356        |                  |
| SIP <sub>5</sub> |                                |                  |
| Hold             | u<br>Conference<br><b>Xfer</b> | End              |

*Picture 41 - Attended transfer*

## **9.13 Call Waiting**

Enable call waiting: new calls can be accepted during a call.

 Disable call waiting: new calls will be automatically rejected and a busy tone will be prompted.

 Enable call waiting tone: when you receive a new call on the line, the tone will beep.

The user can enable/disable the call waiting function in the phone interface and the web interface.

 Phone interface:Press [**Menu**] >> [**Features**] >> [**Call waiting**], the navigation key left/right button to enable/disable call waiting and call waiting tone. Press [**Menu**] >> [**Features**] >> [**Call waiting**], the navigation key left/right button to enable/disable call waiting and call waiting tone.

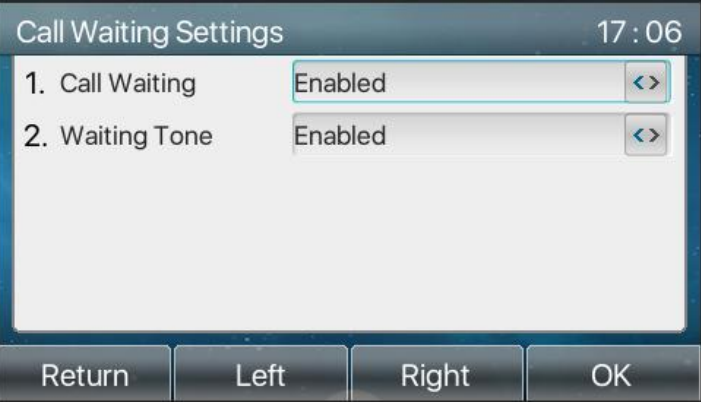

*Picture 42 - Call waiting setting*

 WEB interface: Enter [**Phone Settings**] >> [**Features**] >> [**Basic Settings**], enable/disable call waiting and call waiting tone.

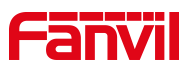

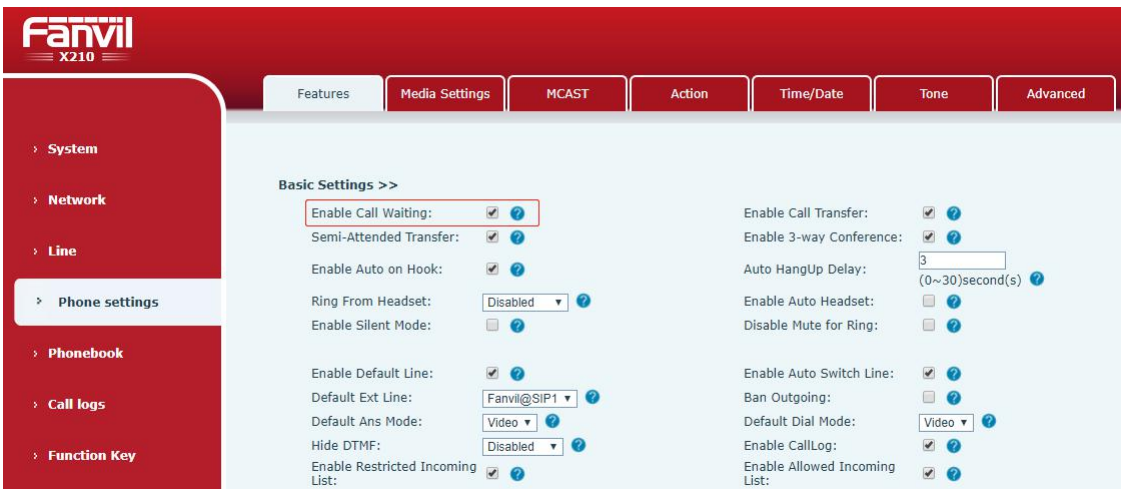

*Picture 43 - Web call waiting setting*

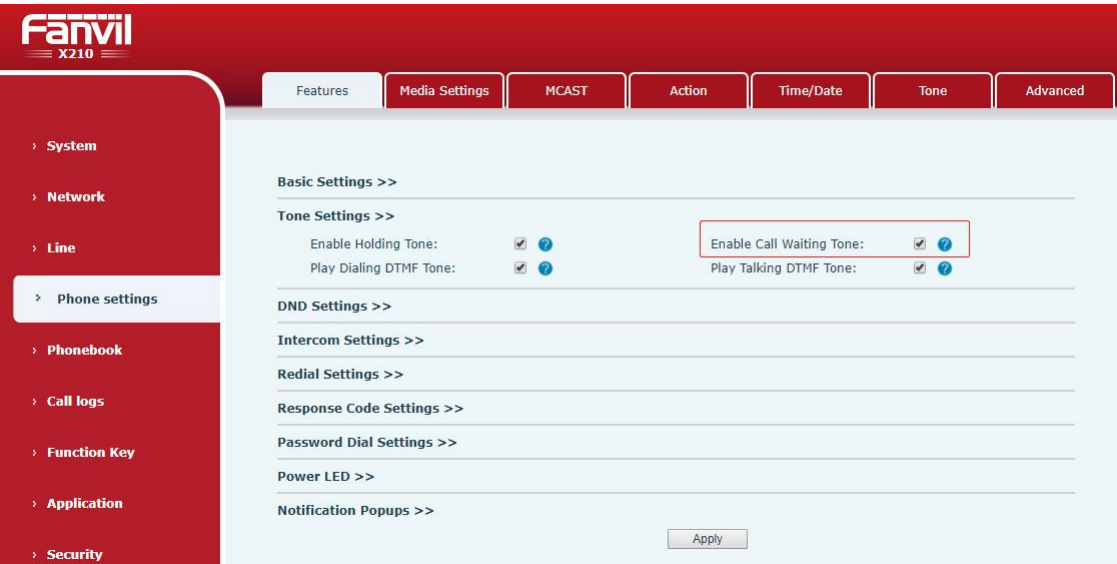

*Picture 44 - Web call waiting tone setting*

## **9.14 Conference**

### **9.14.1 Local Conference**

To conduct local conference, the user needs to log in the webpage and enter [**Line**] >> [SIP] >> [Basic settings]. The meeting mode is set as local (the default is local mode), as shown in the figure:

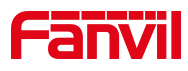

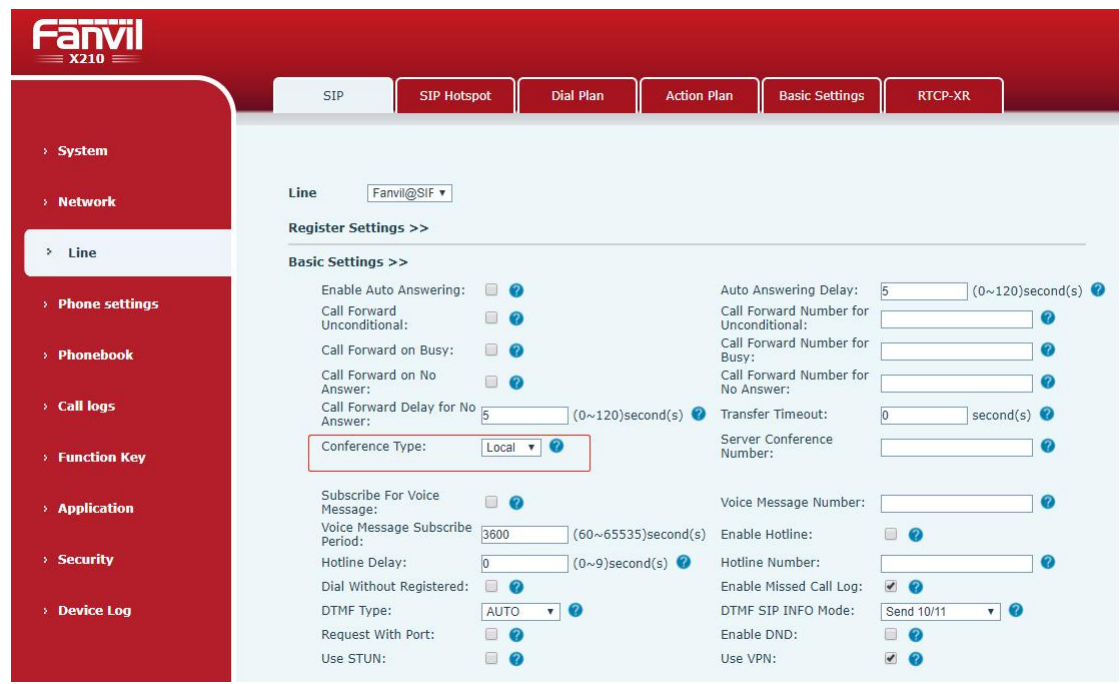

*Picture 45 - Local conference setting*

Two ways to create a local conference:

1) The device has two channels of communication. Press the conference button on the call interface. When selecting the conference number, select the other number that already exists.

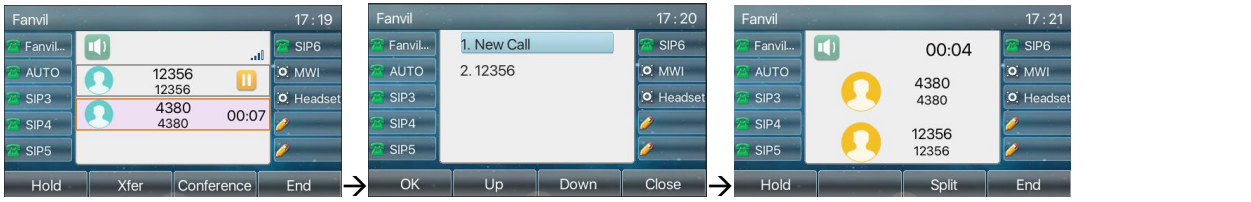

*Picture 46 - Local conference*(*1*)

2) If the device has a call all the way, press the conference key in the call interface, enter the number to join the meeting and press the call; After the opposite end is answered, press the conference button again to set up the local tripartite conference:

| Fanvil              |                          | 17:17            | Fanvil           |                |               |        | 17:18            | Fanvil           |   |       | 17:18            |
|---------------------|--------------------------|------------------|------------------|----------------|---------------|--------|------------------|------------------|---|-------|------------------|
| <sup>2</sup> Fanvil | IIHD <sup>P</sup>        | SIP <sub>6</sub> | Fanvil           |                |               | .ul HD | SIP <sub>6</sub> | Fanvil           |   | 00:02 | SIP <sub>6</sub> |
| <b>ZE AUTO</b>      | 4380                     | <b>TO MWI</b>    | <b>AUTO</b>      |                | 4380          |        | <b>MWI</b><br>o  | AUTO             |   | 12356 | O MWI            |
| SIP3                | 4380                     | O. Headset       | SIP <sub>3</sub> |                | 4380<br>12356 |        | O Headset        | SIP <sub>3</sub> |   | 12356 | O Headset        |
| $\mathbb{Z}$ SIP4   | 00:57                    |                  | SIP4             |                | 12356         | 00:03  |                  | SIP4             |   | 4380  |                  |
| <b>E</b> SIP5       |                          |                  | SIP <sub>5</sub> |                |               |        |                  | SIP <sub>5</sub> |   | 4380  |                  |
| Hold                | .<br>Xfer.<br>Conference | End              | Hold             | $-100$<br>Xfer | Conference    |        | End              | Hold             | . | Split | End              |

*Picture 47 - Local conference*(*2*)

Note: During the conference, press the split button to split the conference and press the

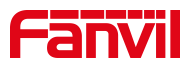

end button to end the call.

#### **9.14.2 Network Conference**

Users need server support for network conference.

Log in the web page, enter [**Line**] >> [**SIP**] >> [**Basic settings**], set the conference mode as server mode (default is local mode), set the server conference room number (please consult your system administrator), as shown in the figure:

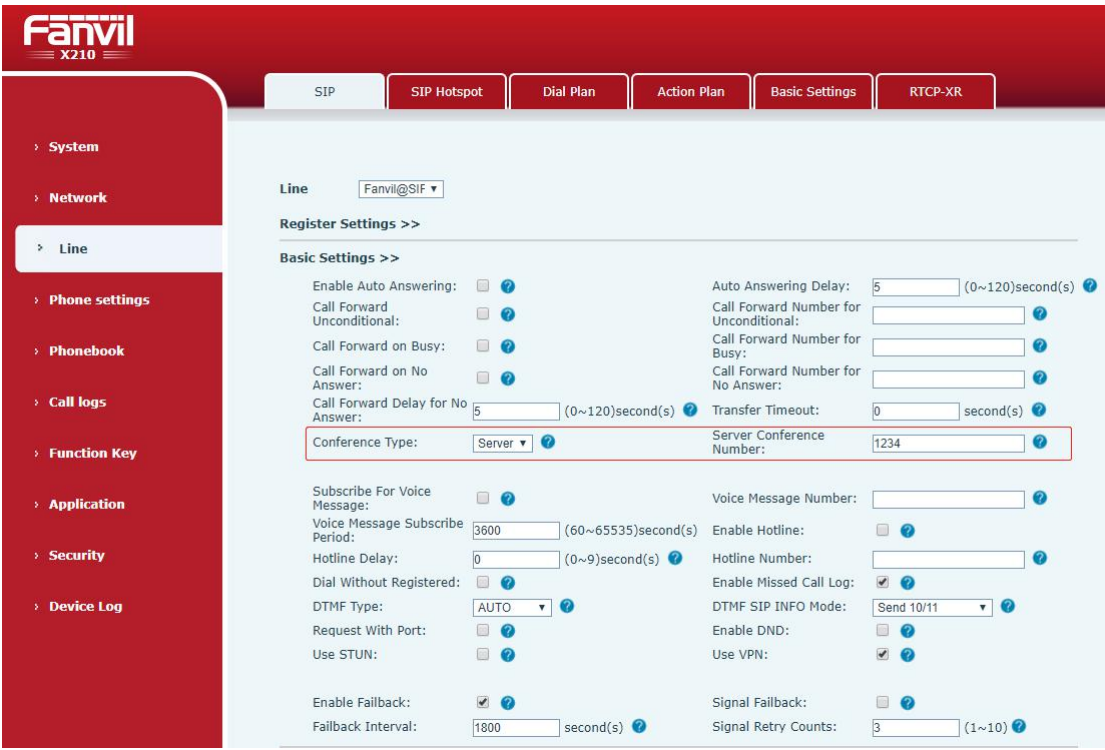

*Picture 48 - Network conference*

Method to join a network conference:

- Multi-party call number of network conference room and enter the password then all enter the conference room.
- The two phones have established common calls. Press the conference button to invite new members to the conference. Follow the voice prompt to operate.

Note: the upper limit of the number of participants in the network conference varies according to the server.

## **9.15 Call Park**

45 Call park requires server support. Consult your system administrator for support.

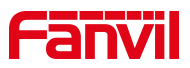

When you are on the call, if it is not convenient to answer the phone at this time, you can press the configured park button to hold the call; After a successful park, you can resume the call by pressing the configured park button on other devices.

Set the call park button:

- Phone interface: long press a function key to enter the function key Settings interface, or through the [**Menu**] >> [**Basic Settings**] >> [**Keyboard Settings**] enter the function keys function key Settings interface, key function key type as memory and subtypes to call park, reside values for the server calls park number, set up corresponding SIP lines.
- WEB interface: log in the phone page, enter the [**Function Key**] >> [**Function Key**] page, select a DSSkey, set the function key type as memory key, the subtype as call park, and the value as the call park number of the server, and set the corresponding SIP line.

| <b>Dsskey</b>  |         |                                       | 17:47             |  |  |  |
|----------------|---------|---------------------------------------|-------------------|--|--|--|
| 1. Side Dsskey | $1 - 1$ |                                       | $\leftrightarrow$ |  |  |  |
| 2. Type        |         | Memory Key                            | $\leftrightarrow$ |  |  |  |
| 3. Line        |         | Auto                                  |                   |  |  |  |
| 4. Subtype     |         | <b>Call Park</b><br>$\leftrightarrow$ |                   |  |  |  |
| 5. Name        |         |                                       |                   |  |  |  |
|                | ٠       |                                       |                   |  |  |  |
| Return         | Left    | Right                                 | OK                |  |  |  |

*Picture 49 - Phone set call park*

|                     |                | <b>Function Key</b>         |                           | Side Key | Softkey | Advanced  |              |                                                |                           |                   |
|---------------------|----------------|-----------------------------|---------------------------|----------|---------|-----------|--------------|------------------------------------------------|---------------------------|-------------------|
| > System            |                |                             |                           |          |         |           |              |                                                |                           |                   |
| > Network           |                | <b>Side Dsskey Settings</b> |                           |          |         |           |              |                                                |                           |                   |
| $>$ Line            | Key            | Type                        |                           | Name     | Value   | Subtype   |              | Line                                           | PickUp Number             | <b>Icon Color</b> |
|                     | F <sub>1</sub> | Line                        | ۰                         |          |         | None      |              | Fanvil@SIP1<br>$\boldsymbol{\mathrm{v}}$       |                           | Default Green     |
| > Phone settings    | F <sub>2</sub> | Memory Key                  | ۰                         |          | 1234    | Call Park |              | <b>v</b> AUTO                                  | $\boldsymbol{\mathrm{v}}$ | Default Green     |
|                     | F <sub>3</sub> | Line                        | ۰                         |          |         | None      |              | $\mathbf{v}$ SIP3<br>$\boldsymbol{\mathrm{v}}$ |                           | Default Green     |
| > Phonebook         | F <sub>4</sub> | Line                        | $\boldsymbol{\mathrm{v}}$ |          |         | None      | $\mathbf{v}$ | SIP4<br>$\boldsymbol{\mathrm{v}}$              |                           | Default Green     |
|                     | F <sub>5</sub> | Line                        | $\overline{\mathbf{v}}$   |          |         | None      | $\mathbf{v}$ | SIP5<br>$\boldsymbol{\mathrm{v}}$              |                           | Default Green     |
|                     | F 6            | Line                        | ۰                         |          |         | None      | $\mathbf{v}$ | SIP6<br>$\boldsymbol{\mathrm{v}}$              |                           | Default Green     |
| <b>Call logs</b>    | F7             | <b>Key Event</b>            | $\overline{\mathbf{v}}$   |          |         | MWI       |              | v AUTO                                         | $\boldsymbol{\mathrm{v}}$ | Default Green     |
|                     | F 8            | <b>Key Event</b>            | $\overline{\mathbf{v}}$   |          |         | Headset   |              | v AUTO                                         | $\boldsymbol{\mathrm{v}}$ | Default Green     |
| <b>Function Key</b> | F9             | None                        | $\overline{\mathbf{v}}$   |          |         | None      |              | <b>v</b> AUTO                                  | $\boldsymbol{\mathrm{v}}$ | Default Green     |
|                     | F 10           | None                        | ▼                         |          |         | None      |              | <b>v</b> AUTO                                  | $\boldsymbol{\mathrm{v}}$ | Default Green v   |

*Picture 50 - WEB set call park*

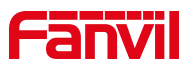

## **9.16 Pick Up**

Pick up requires server support. Consult your system administrator for support.

You can use the Pick Up function to answer incoming calls from other users. The phone can pick up incoming calls by configuring DSSkey for BLF and setting the Pick Up code.

Phone interface: press [**Menu**] >> [**Basic Settings**] >> [**Keyboard Settings**] >> [**DSS Key Settings**], select the function key to set.

- Set the line, function key type as memory key, subtype as BLF/NEW CALL, set subscription number, and pick up code
	- Other phones call the subscription number, and the opposite end is in the incoming ring.
	- Press the DSS key to pick up the phone.
	- The caller picks up the call and speaks to it. WEB interface: Log in the phone webpage, enter the [**Function Key**] >> [**Function Key**] page, select a DSSkey, set the memory key type as memory key, the subtype as BLF/NEW CALL, and set the corresponding SIP line and pick up codes.

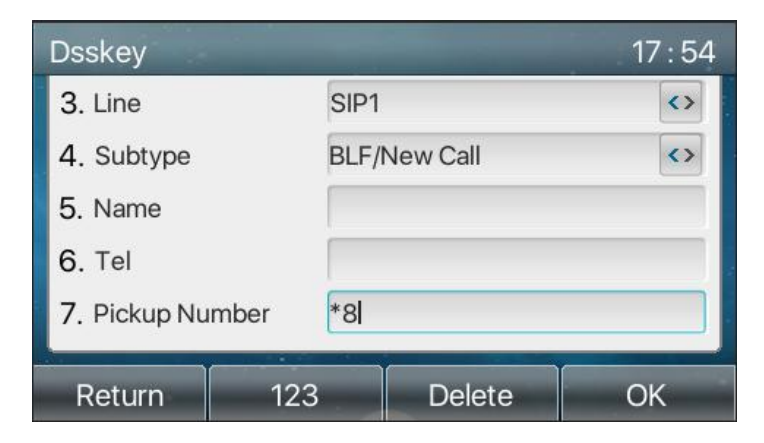

*Picture 51 - Phone pick up setting*

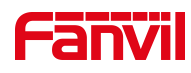

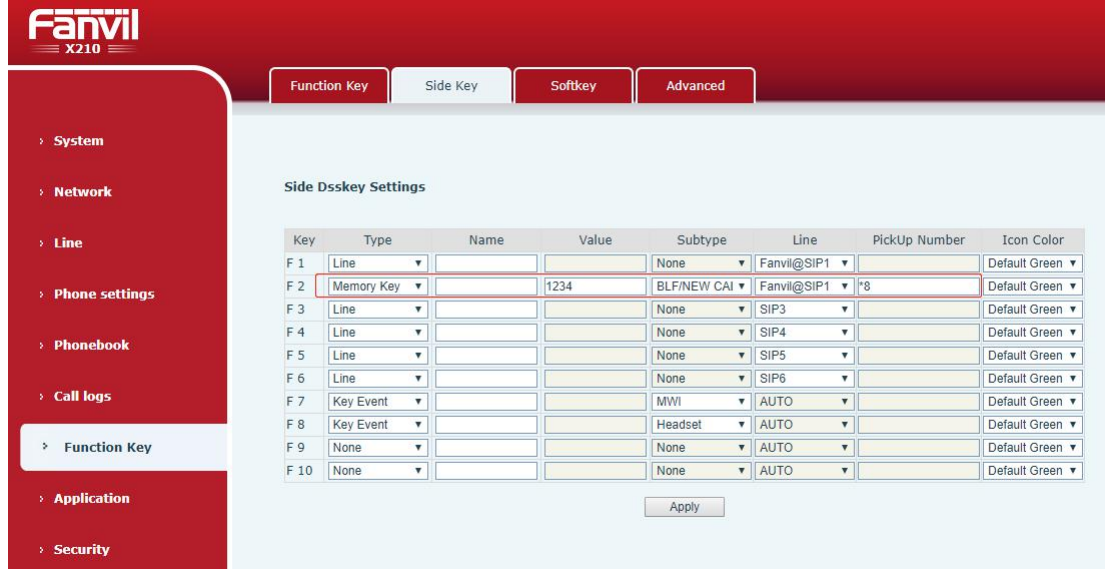

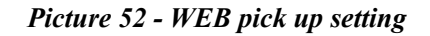

## **9.17 Anonymous Call**

#### **9.17.1 Anonymous Call**

The phone can set up anonymous calls to hide the calling number and the calling name.

- You can see anonymity in the context of [**Menu**] >> [**Advanced Settings**] >> [**Accounts**] >> [**Advanced**].
- The default is none, which isoff, and RFC3323 and RFC3325 are optional.
- Select any one to open the anonymous call.

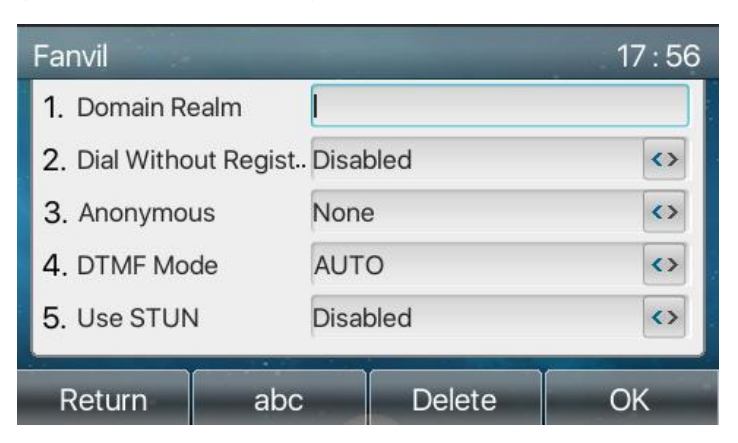

*Picture 53 - Enable anonymous call*

- On the web page [**Line**] >> [**SIP**] >> [**Advanced Settings**] can also open anonymous calls.
- Setting to enable anonymous calls also corresponds to the SIP line. That is, the setting under the SIP1 page can only take effect on the SIP1 line.

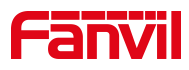

| $\equiv$ X210 $\equiv$     |                              |                                         |                         |                                 |                                              |                     |
|----------------------------|------------------------------|-----------------------------------------|-------------------------|---------------------------------|----------------------------------------------|---------------------|
|                            | <b>SIP Hotspot</b><br>SIP    | Dial Plan                               | <b>Action Plan</b>      | <b>Basic Settings</b>           | <b>RTCP-XR</b>                               |                     |
| > System                   | SIP Encryption:              | $\Box$ $\Omega$                         |                         | RTP Encryption(SRTP):           | Disabled<br>$\boldsymbol{\mathrm{v}}$        | $\bullet$           |
|                            | <b>Enable Session Timer:</b> | 501                                     |                         | Session Timeout:                |                                              | second(s) $\bullet$ |
| > Network                  | Fnable BLF List:             | 同<br>$\bullet$                          |                         | BLF List Number:                |                                              |                     |
|                            | Response Single Codec:       | 品<br>േ                                  |                         | <b>BIF Server:</b>              |                                              |                     |
| Line<br>×.                 | Keep Alive Type:             | $\bullet$<br><b>UDP</b><br>$\mathbf{v}$ |                         | Keep Alive Interval:            | 30                                           | second(s)           |
|                            | Keep Authentication:         | $\bullet$                               |                         | <b>Blocking Anonymous Call:</b> | $\Box$ $\odot$                               |                     |
| <b>Phone settings</b><br>¥ |                              |                                         |                         |                                 |                                              |                     |
|                            | User Agent:                  |                                         | $\circ$                 | Specific Server Type:           | COMMON <b>v</b>                              | $\bullet$           |
| <b>Phonebook</b><br>s.     | STP Version:                 | RFC3261 v                               |                         | Anonymous Call Standard:        | $\bullet$<br>None<br>$\overline{\mathbf{v}}$ |                     |
|                            | Local Port:                  | 5060                                    | $\bullet$<br>Ring Type: |                                 | Default v<br>$\bullet$                       |                     |
|                            | Enable user=phone:           | $\Box$ $\odot$                          |                         | Use Tel Call:                   | $\Box$ $\bullet$                             |                     |
| <b>Call logs</b>           | Auto TCP:                    | $\bullet$                               |                         | Fnable PRACK:                   | $\bullet$<br>0                               |                     |
| <b>Function Key</b>        | Enable Rport:                | $\overline{\mathcal{L}}$<br>േ           |                         |                                 |                                              |                     |

*Picture 54 - Enable Anonymous web page call*

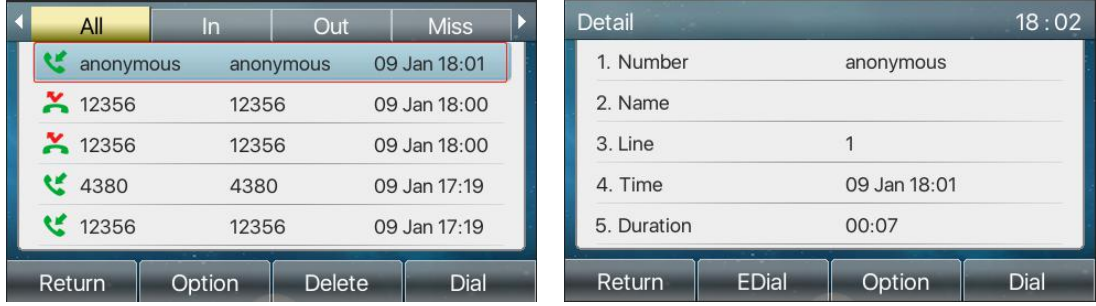

The following is a transcript of an anonymous call received by the phone.

*Picture 55 - Anonymous call log*

### **9.17.2 Ban Anonymous Call**

The device can be set to prohibit anonymous calls, that is anonymous calls to the number will be directly rejected.

- In the phone [**Menu**] >> [**Features**] >> [**Ban anonymous call**], click to enter and all SIP lines will be displayed.
- Click Softkey [**Switch**] or [**<**] [**>**] to switch the SIP line and enable anonymous call.

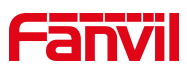

| <b>Ban Anonymous Call</b> |                  |                   | 18:05             |
|---------------------------|------------------|-------------------|-------------------|
| 1. Line                   | SIP <sub>1</sub> |                   | $\leftrightarrow$ |
| 2. State                  | <b>Disabled</b>  | $\leftrightarrow$ |                   |
|                           |                  |                   |                   |
|                           |                  |                   |                   |
|                           |                  |                   |                   |
|                           | ÷                |                   |                   |
| Return                    | Enter            | Switch            | ОК                |

*Picture 56 - Anonymous calls are not allowed on the phone*

- On the web page [**Line**] >> [**SIP**] >> [**Advanced Settings**], also can disable anonymous calls.
- The setup to disable anonymous calls also corresponds to the SIP line. That is, the setting under the SIP1 page can only take effect on the SIP1 line.

| $\equiv$ X210 $\equiv$ |                                                                         |                           |    |                    |                                                              |                 |                                        |
|------------------------|-------------------------------------------------------------------------|---------------------------|----|--------------------|--------------------------------------------------------------|-----------------|----------------------------------------|
|                        | <b>SIP Hotspot</b><br><b>SIP</b>                                        | <b>Dial Plan</b>          |    | <b>Action Plan</b> | <b>Basic Settings</b>                                        | <b>RTCP-XR</b>  |                                        |
| > System               | Enable Call Forward<br>Unconditional:                                   |                           |    |                    | Disable Call Forward<br>Unconditional:                       |                 |                                        |
| > Network              | Enable Call Forward on<br>Busy:<br>Enable Call Forward on<br>No Answer: |                           | Øð | Answer:            | Disable Call Forward on Busy:<br>Disable Call Forward on No. |                 |                                        |
| > Line                 | Enable Blocking<br>Anonymous Call:                                      |                           |    | Call:              | Disable Blocking Anonymous                                   |                 |                                        |
|                        | Call Waiting On Code:                                                   |                           | Ø  |                    | Call Waiting Off Code:                                       |                 |                                        |
| > Phone settings       | Send Anonymous On<br>Code:                                              |                           | Øð |                    | Send Anonymous Off Code:                                     |                 |                                        |
| > Phonebook            | SIP Encryption:                                                         | $\Box$ $\Omega$           |    |                    | RTP Encryption(SRTP):                                        | <b>Disabled</b> | $\bullet$<br>$\boldsymbol{\mathrm{v}}$ |
|                        | <b>Enable Session Timer:</b>                                            | $\Box$ $\Omega$           |    |                    | Session Timeout:                                             |                 | second(s) $\bullet$                    |
| <b>Call logs</b>       | <b>Enable BLF List:</b>                                                 | 画<br>$\bullet$            |    |                    | <b>BLF List Number:</b>                                      |                 |                                        |
|                        | Response Single Codec:                                                  | $\Box$ $\Omega$           |    | BLF Server:        |                                                              |                 |                                        |
| <b>Function Kev</b>    | Keep Alive Type:                                                        | ര<br>UDP.<br>$\mathbf{v}$ |    |                    | Keep Alive Interval:                                         | 30              | second(s) $\bullet$                    |
|                        | Keep Authentication:                                                    | $\Box$ $\Omega$           |    |                    | <b>Blocking Anonymous Call:</b>                              | $\Box$          |                                        |

*Picture 57 - Page Settings blocking anonymous call*

## **9.18 Hotline**

The device supports hotline dialing. After setting up the hotline dialing, directly pick up the handset, hands-free, earphone, etc., and the phone will automatically call according to the hotline delay time.

- In the phone [**Menu**] >> [**Feature**s] >> [**Advanced**] >> [**Hotline**], click to enter and all SIP lines will be displayed.
- Then set the hotline for each SIP line, which is off by default.

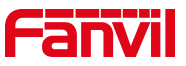

Open the hotline, set the hotline number, set the delay time of the hotline.

| <b>Hot Line</b>                | 18:11 | Fanvil            |                 |       | 18:11             |
|--------------------------------|-------|-------------------|-----------------|-------|-------------------|
| 1. Fanvil                      |       | 1. Hot Line       | <b>Disabled</b> |       | $\leftrightarrow$ |
| $2.$ SIP $2$                   |       | 2. Number         |                 |       |                   |
| 3. SIP3                        |       | 3. Hot Line Delay | $\overline{O}$  |       |                   |
| 4. SIP4                        |       |                   |                 |       |                   |
| 5. SIP5                        |       |                   |                 |       |                   |
| $\sim$<br>Up<br>Return<br>Down | OK    | Return            | Left            | Right | OK                |

*Picture 58 - Phone hotline setting interface*

- On the website [**Line**] >> [**SIP**] >> [**Basic Settings**], can also set up a hotline.
- The setup hotline also corresponds to the SIP line. That is, the hotline set in the SIP1 webpage can only be activated in the SIP1 line.

| хэ10 ≡           |                                                                       |                                                           |                             |                    |                                                                    |                                                |                               |
|------------------|-----------------------------------------------------------------------|-----------------------------------------------------------|-----------------------------|--------------------|--------------------------------------------------------------------|------------------------------------------------|-------------------------------|
|                  | SIP                                                                   | <b>SIP Hotspot</b>                                        | <b>Dial Plan</b>            | <b>Action Plan</b> | <b>Basic Settings</b>                                              | <b>RTCP-XR</b>                                 |                               |
| > System         |                                                                       |                                                           |                             |                    |                                                                    |                                                |                               |
| > Network        | Fanvil@SIF v<br>Line<br><b>Register Settings &gt;&gt;</b>             |                                                           |                             |                    |                                                                    |                                                |                               |
| > Line           | <b>Basic Settings &gt;&gt;</b>                                        |                                                           |                             |                    |                                                                    |                                                |                               |
| > Phone settings | Enable Auto Answering:<br>Call Forward<br>Unconditional:              | 圓.<br>$\bullet$<br>m<br>ℯ                                 |                             |                    | Auto Answering Delay:<br>Call Forward Number for<br>Unconditional: | $\sqrt{5}$                                     | $(0 \sim 120)$ second(s)<br>❼ |
| > Phonebook      | Call Forward on Busy:<br>Call Forward on No.                          | m.<br>$\boldsymbol{\Omega}$<br>$\Box$<br>$\boldsymbol{c}$ |                             | Busy:              | Call Forward Number for<br>Call Forward Number for                 |                                                | മ<br>മ                        |
| <b>Call logs</b> | Answer:<br>Call Forward Delay for No $\frac{1}{5}$<br>Answer:         |                                                           | $(0 \sim 120)$ second(s)    |                    | No Answer:<br><b>Transfer Timeout:</b>                             |                                                | second(s) $\bullet$           |
| > Function Key   | Conference Type:                                                      | $Local \blacktriangledown$                                |                             | Number:            | Server Conference                                                  |                                                |                               |
| > Application    | Subscribe For Voice<br>Message:<br>Voice Message Subscribe<br>Period: | $\Box$ $\Omega$<br>3600                                   | $(60 \sim 65535)$ second(s) |                    | Voice Message Number:<br>Enable Hotline:                           | $\Box$ $\Omega$                                | 0                             |
| > Security       | Hotline Delay:                                                        | $\overline{0}$                                            | $(0~9)$ second(s)           |                    | Hotline Number:                                                    |                                                | 0                             |
|                  | Dial Without Registered:                                              | $\boldsymbol{\Omega}$<br>日                                |                             |                    | Enable Missed Call Log:                                            | $\sqrt{2}$                                     |                               |
| > Device Log     | <b>DTMF Type:</b>                                                     | AUTO                                                      | $\mathbf{v}$ $\mathbf{Q}$   |                    | DTMF SIP INFO Mode:<br>Enable DND:                                 | Send 10/11                                     | $\mathbf{v}$ $\mathbf{Q}$     |
|                  | Request With Port:<br>Use STUN:                                       | $\Box$ $\Omega$<br>目<br>ଈ                                 |                             | Use VPN:           |                                                                    | 圖<br>$\bullet$<br>$\omega$<br>$\boldsymbol{c}$ |                               |
|                  | <b>Enable Failback:</b>                                               | $\sqrt{2}$                                                |                             |                    | Signal Failback:                                                   | 回<br>$\bullet$                                 |                               |
|                  | Failback Interval:                                                    | 1800                                                      | second(s)                   |                    | Signal Retry Counts:                                               | $\overline{3}$                                 | $(1\sim10)$                   |

*Picture 59 - Hotline set up on webpage*

## **9.19 Emergency Call**

The emergency call function is used to enable the keypad lock. Users can set the corresponding emergency call number on the phone. You can also call emergency

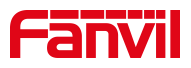

services when your phone is locked.

1)Configure the emergency call number: log in the phone page, enter the [**Phone Settings**] >> [**Function Settings**]>> [**Basic Settings**]page, set up the emergency call code, if you need to set up more than one emergency call code, please use ", "to separate.

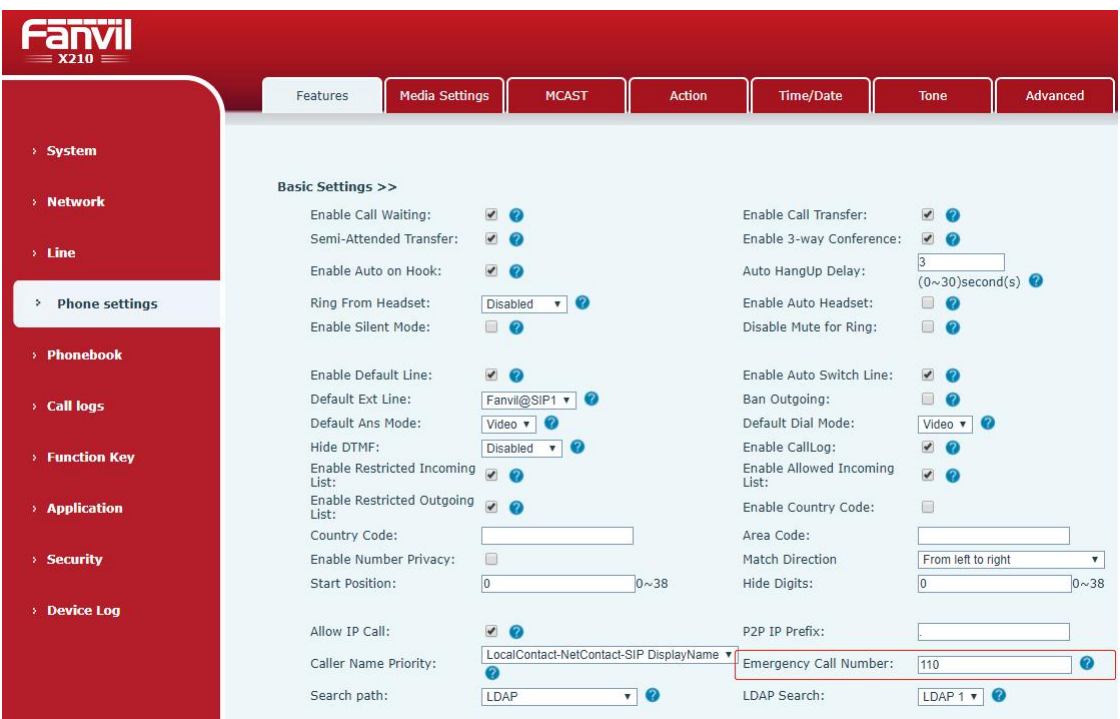

*Picture 60 - Set up an emergency call number*

2) When the phone set the keyboard lock, you can call the emergency call number without unlocking, as shown in the figure:

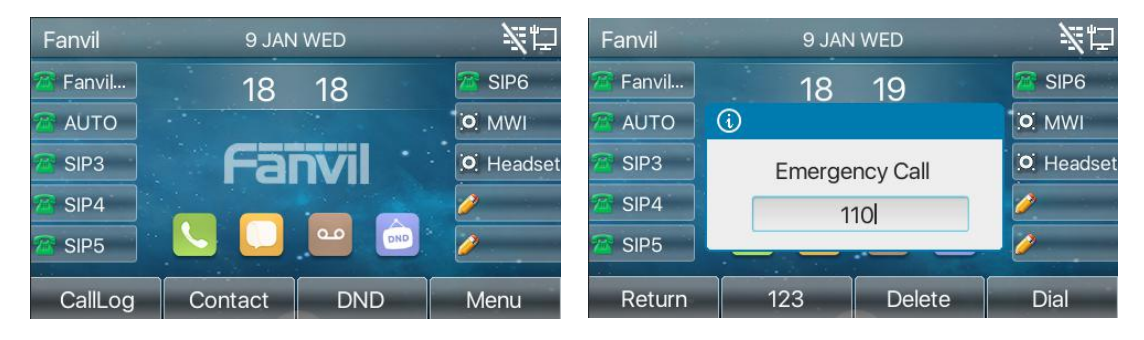

*Picture 61 - Dial the emergency number*

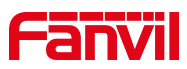

## **10 Advance Function**

## **10.1 BLF (Busy Lamp Field)**

#### **10.1.1 Configure the BLF Functionality**

 Pageinterface: log in the phone page, enter the [**Function key**] >> [**Function key**] page, select a DSS key, set the function key type as memory key, choose subtype among BLF/NEW CALL, BLF/BXFER, BLF/AXFER, BLF/CONF, set BLF/DTMF value as the number to be subscribed, set the corresponding SIP line. The pickup number is provided by the server.The specific use of reference [8.16](#page--1-8) Pick up.

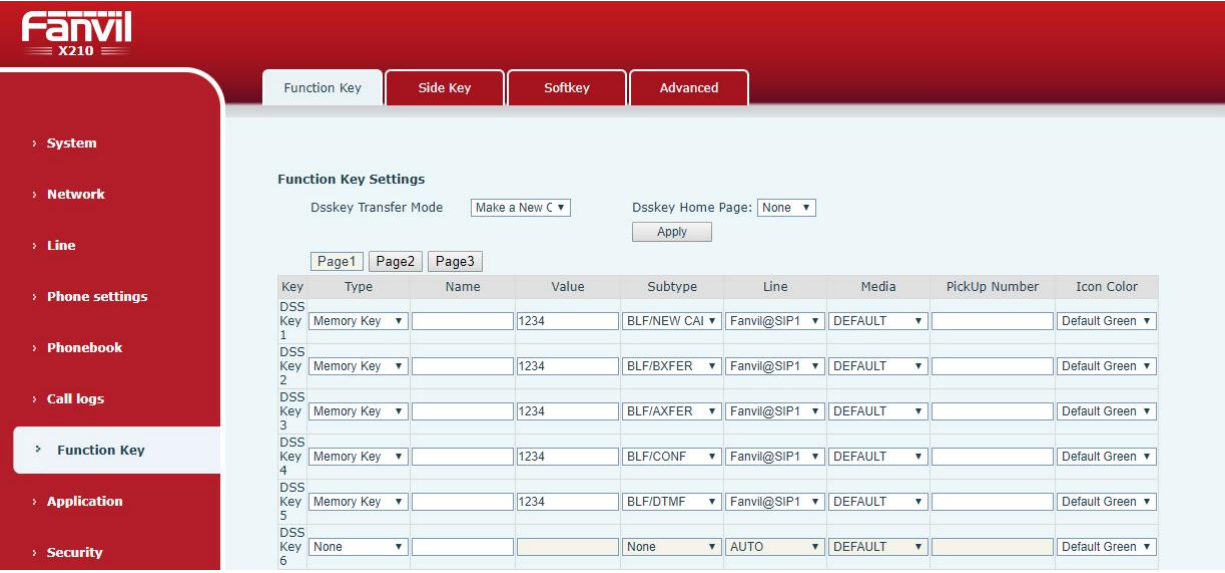

*Picture 62 - Web page configuration BLF function key*

 Phone interface: long press a function key to enter the function key Settings interface, or go to the [**Menu**] >> [**Basic Settings**] >> [**Keyboard Settings**] to enter the function key [**Soft function key**] to set settings interface, key function key types of memory, a subtype of BLF/NEW CALL, BLF/BXFER, BLF/AXFER, BLF/CONF, BLF/DTMF, the values to be subscription number, and set up corresponding SIP lines.

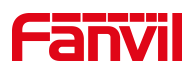

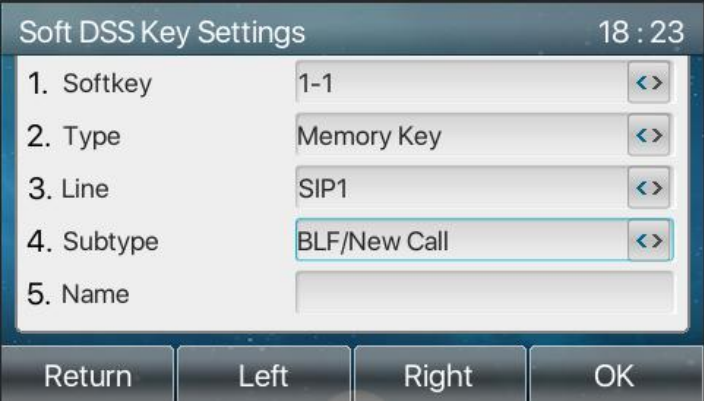

*Picture 63 - Phone configuration BLF function key*

| <b>Subtype</b>    | <b>Standby is described</b>           | <b>Calling is described</b>                  |
|-------------------|---------------------------------------|----------------------------------------------|
| <b>BLF/NEW</b>    | Pressing the BLF key while standby to | When you press this BLF key while            |
| <b>CALL</b>       | dial the subscriber number.           | talking to another user, you create a        |
|                   |                                       | new call along with the subscribed           |
|                   |                                       | number.                                      |
| <b>BLF/BXFE</b>   | Pressing the BLF key while standby to | When you press this BLF key while            |
| R                 | dial the subscriber number.           | talking to another user, you blind           |
|                   |                                       | transfer the call to the subscribed          |
|                   |                                       | number.                                      |
| <b>BLF/AXFE</b>   | Pressing the BLF key while standby to | When you press this BLF key while            |
| R                 | dial the subscriber number.           | talking to another user, you attendance      |
|                   |                                       | transfer the call to the subscribed          |
|                   |                                       | number.                                      |
| <b>BLF/Confer</b> | Pressing the BLF key while standby to | When you press this BLF key while            |
| ence              | dial the subscriber number.           | talking to another user, you invite the      |
|                   |                                       | subscriber number to join the meeting.       |
| <b>BLF/DTMF</b>   | Pressing the BLF key while standby to | When the BLF key is pressed while            |
|                   | dial the subscriber number.           | talking to another user, the phone           |
|                   |                                       | <b>DTMF</b><br>automatically<br>the<br>sends |
|                   |                                       | corresponding to the BLF key number.         |

*Table 8 - BLF Function key subtype parameter list*

## **10.1.2 Use the BLF Function**

The BLF, also known as a "busy light field," notifies the user of the status of the subscribed object and is used by the server to pick up the call. BLF helps you monitor the